# **LECTURA LECTURA** . . . .<br>valuation www.lectura.deONLINE Bewertung BEWERTUNG MANUAL VERSION 2.2013

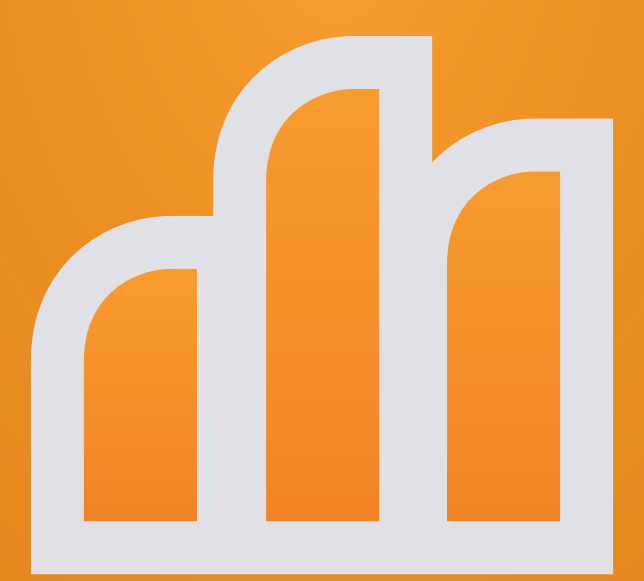

# **INHALT**

### **1 Was findet man auf der Seite?**

- 1.1 Sprachen
- 1.2 Währungen
- 1.3 Kategorieauswahl
- 1.4 Herstellerauswahl
- 1.5 Suche
- 1.6 Kategorienüberblick
- 1.7 Anmeldung
- 1.8 Passwort vergessen
- 1.9 Typenliste
- **1.9.1 Rechte**
- **1.9.2 Typenliste sortieren**
- **1.9.3 Herstellungsjahr**
- **1.9.4 Listings**

### **2 Was sieht man beim Login?**

- 2.1 Mein Zugang
- **2.1.1 Passwort ändern**
- **2.1.2 Persönliche und Firmeninformation**
- **2.1.3 Bewertungssignaturen**
- 2.2 Meine Bewertungen
- **2.2.1 Bewertungslisten**
- **2.2.2 Innerhalb von Bewertungslisten verschieben**
- **2.2.3 Bewertungslisten entfernen**
- **2.2.4 Schnelle Wiederbewertung**
- 2.3 Meine Vergleichsliste
- 2.4 Meine Favoriten (Typen)
- 2.5 Meine Deals

### **3 Wie bewertet man Maschinen?**

### 3.1 Typendetail

- **3.1.1 Berechtigungen**
- **3.1.2 Listenpreis**
- **3.1.3 Technische Daten**
- **3.1.4 Datenblätter**
- **3.1.5 Funktion Hinzufügen**

### 3.2 Bewertung

- **3.2.1 Kriterien**
- **3.2.2 Bewertungsergebnis**
- **3.2.2.1 Signatur Zertifikat**
- **3.2.2.2 Preise ausblenden**
- 3.3 Flottenbewertung
- **3.3.1 Werte anpassen**
- **3.3.2 Alles bewerten**
- **3.3.3 Neue Liste von ausgewählten Bewertungen erstellen**

### **4 Was bietet Lectura Valuation des Weiteren an?**

- 4. Listings / Statistiken
- 4.1 Preisstatistik
- 4.2 Marktanalyse
- **4.2.1 Ländervergleich**
- 4.3 Hersteller-Index
- 4.4 Typen-Index
- 4.5 Typen-Index

### **5 Wenn man keinen Account erwerben möchte?**

- 5.1 Typendetail
- **5.1.1 Einzelbewertung**
- **5.1.1.1 Zahlungsarten**
- 5.2 Meine Gutscheine
- 5.3 Kostenlos testen

### **6 Haben sie weiter Fragen?**

#### **Impressum**

**Publisher | Verleger** LECTURA GmbH Verlag + Marketing Service Ritter-von-Schuh-Platz 3 D-90459 Nuremberg

Phone: +49 911-430899-15 Faximile: +49 911-430899-20

**www.lectura.de info@lectura.de**

Verlag + Marketing Service Postfach: 45 02 02 Ritter-von-Schuh-Platz 3 D-90459 Nuremberg

Phone: +49 911-430899-15 Faximile: +49 911-430899-20

**Advertisements | Anzeigen** LECTURA GmbH

**www.lectura.de media@lectura.de**

**Copyright** This work is copyrighted. Therefore, when used even in extracts, all rights are reserved for any reprints, tables or information taken from, photomechanical or digital reproduction, as well as storage in data processors. Any copies made or used in a commercial way is for commercial purposes according to §54 (2) UrhG and subject to payment of a charge to the publisher. **© 2012**

#### **LECTURA Verlag + Marketing GmbH**

The data published in this product is subject to change or correction without prior notice. The publisher can not be held responsible for completenes or correctnes. All Trademarks are registered. Copies of this product or its contents for personal or professional use are prohibited and can result in legal action.

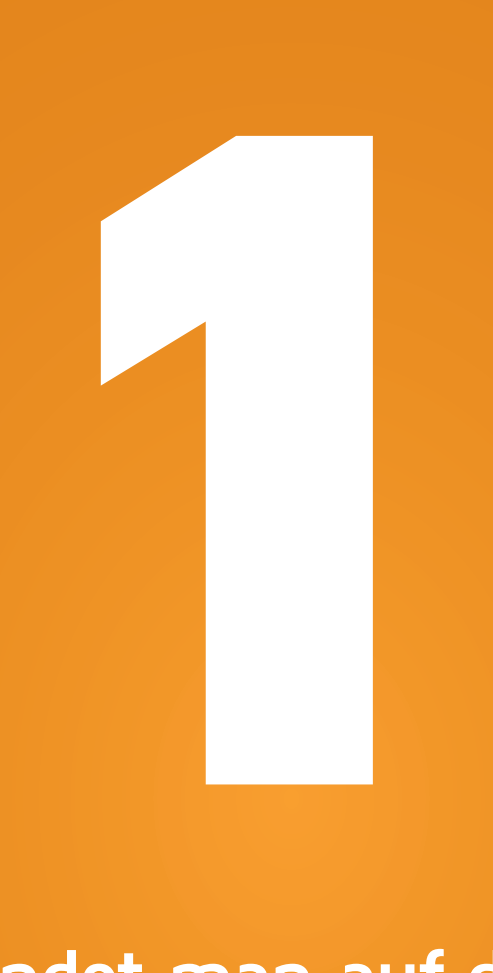

# **Was findet man auf der Seite?**

- **1.1 Sprachen 1.2 Währungen 1.3 Kategorieauswahl 1.4 Herstellerauswahl 1.5 Suche 1.6 Kategorienüberblick 1.7 Anmeldung 1.8 Passwort vergessen**
- **1.9 Typenliste**

4

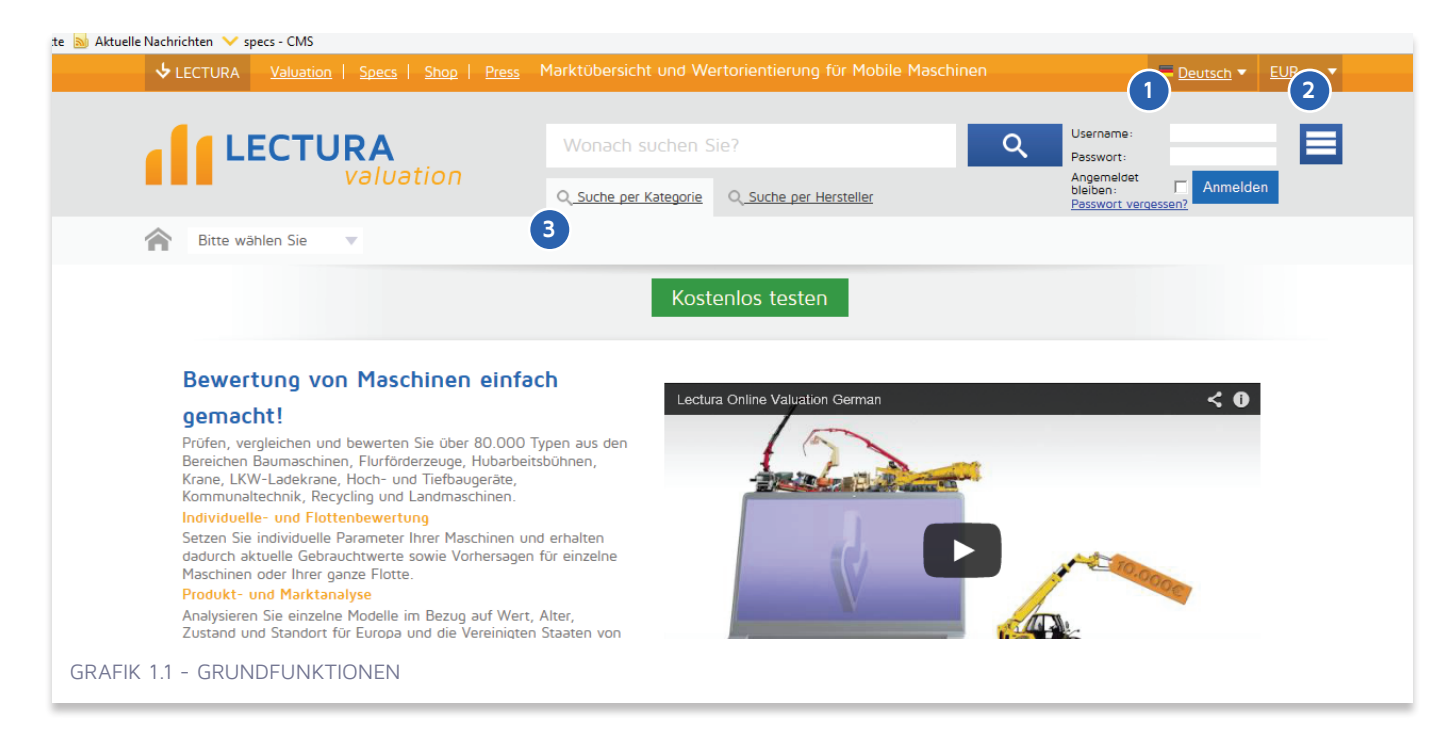

### **1.1 Sprachen**

(Grafik 1.1- <sup>0</sup>) Um die gewünschte Sprache zu wählen, gehen Sie auf das Dropdownmenü für Sprachen. Das Lectura Bewertungssystem beinhaltet folgende Sprachen: Englisch, Deutsch, Italienisch, Spanisch, Französisch, Russisch, Chinesisch und Polnisch.

### **1.2 Währungen**

(Grafik 1.1 - 2 ) Um die gewünschte Währung zu wählen, gehen Sie auf das Dropdownmenü für Währungen. Die Währungsauswahl wirkt sich auf das gesamte System aus.

### **1.3 Kategorieauswahl**

(Grafik1.1 - <sup>3</sup>) Durch die Kategorieauswahl sind Sie in der Lage sich durch die Maschinenkategorie-Hierarchien zu navigieren, von der obersten Kategorie wie Baumaschinen bis zur detaillierteren Auswahl wie Baggerlader. Beginnen Sie mit der Auswahl Kategorie – Maschinenart – Hersteller. Unten auf der Liste können Sie den Hersteller der Maschinen auswählen.

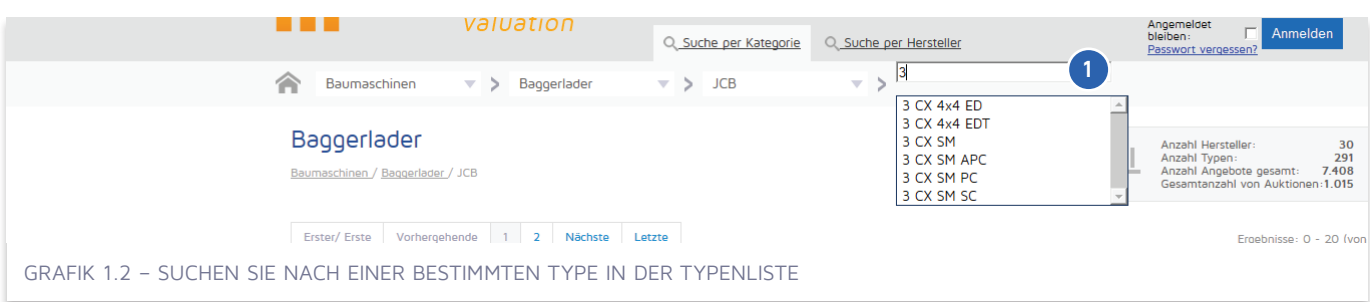

(Grafik 1.2 - 0) Nachdem Sie einen Maschinenhersteller ausgesucht haben, können Sie nach einer speziellen Type suchen, indem Sie den Namen in das rechte Feld der grauen Steuerungsleiste eingeben. Sie können auch während des Schreibens, eines der Suchvorschläge auswählen.

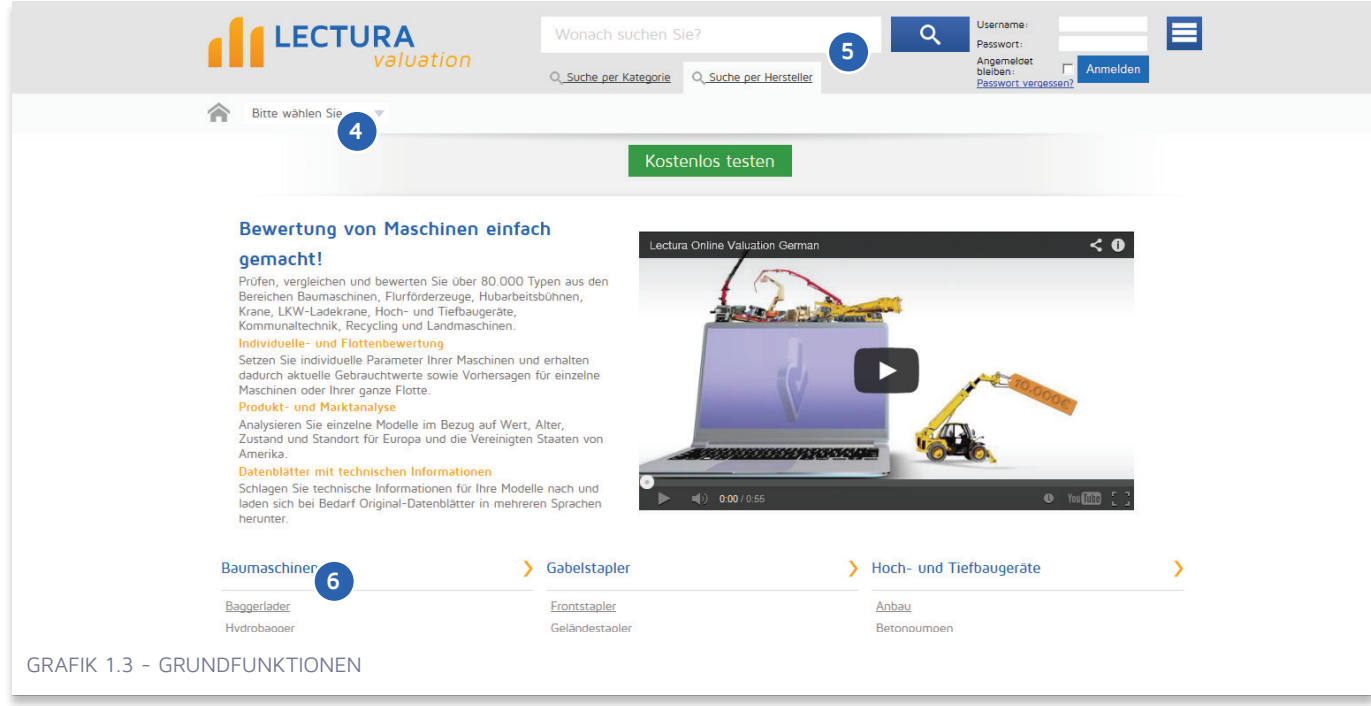

### **1.4 Herstellerauswahl**

(Grafik 1.3 - 4 ) Bei der Wahl des Herstellers können Sie durch die alphabetische Reihenfolge navigieren. Wenn Sie den gewünschten Hersteller haben können Sie eine seiner Maschinenarten auswählen.

### **1.5 Suche**

(Grafik 1.3 - 5 ) Geben Sie Typen- und/ oder Herstellername in das Suchfeld ein. Schicken Sie Ihre Anfrage ab, indem Sie die Lupe anklicken oder "Enter" drücken. Findet das Programm mehre Hersteller oder Maschinenarten können Sie die Suche noch verfeinern mit dem "Herstellerfilter" oder mit dem "Kategoriefilter".

### **1.6 Kategorienüberblick**

(Grafik 1.3 - 6 ) Sie können direkt zu einer der meist besuchten Kategorien navigieren, wenn Sie eine aus dem Kategorieüberblick aussuchen.

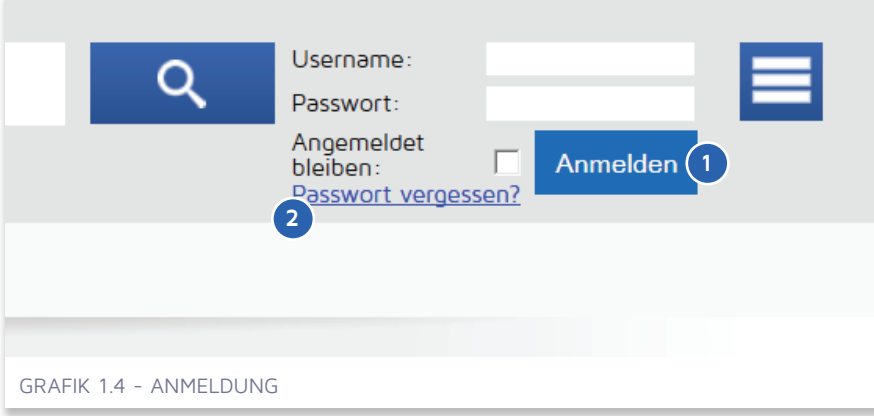

### **1.7 Anmeldung**

(Grafik 1.4 - <sup>0</sup>) Nach Eingabe Ihrer Login Daten, können Sie sich anmelden.

### **1.8 Passwort vergessen**

(Grafik 1.4 - 2 ) Falls Sie Ihr Passwort vergessen haben, gehen Sie auf den Link "Passwort

vergessen". Ihnen wird unverzüglich eine E-Mail mit weiteren Informationen zugesendet. Nach Eingabe eines gültigen Usernamens und einer gültigen E-Mail Adresse, können Sie Ihr Passwort ändern und das neue danach verwenden.

### KAPITEL 1 / Was findet man auf der Seite?

7

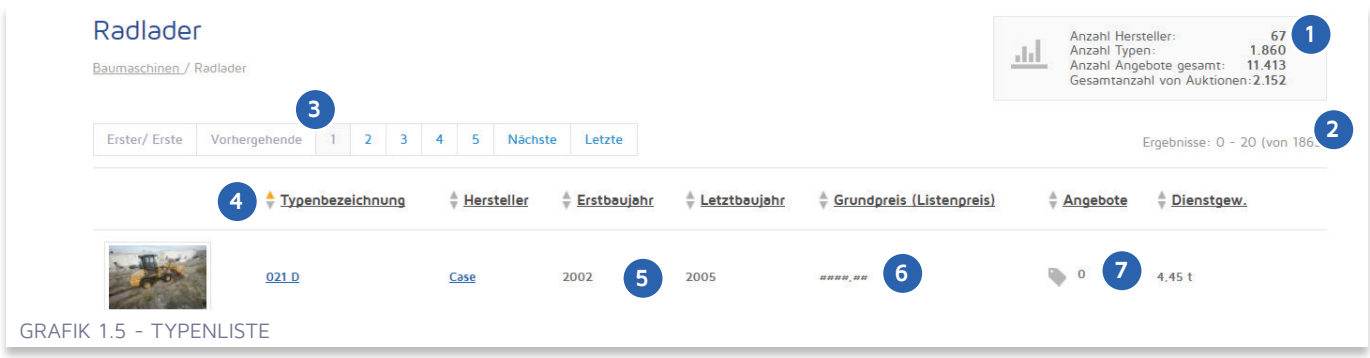

### **1.9 Typenliste**

(Grafik 1.5 - <sup>0</sup>) Die Box oberhalb der Typenliste informiert Sie über die Datenmenge, die Sie durchsuchen. Um die Wahl einzuschränken, navigieren Sie bitte zu einer detaillierteren Kategorie, wie z.B. JCB Baggerlader.

(Grafik 1.5 - 2 ) Die Ergebnisliste zeigt Ihnen die Anzahl der Zeilen in der ausgewählten Typenliste und wo Sie sich gerade befinden.

(Grafik 1.5 - 3 ) Navigieren Sie weiter, indem Sie die Seitenzahlen anklicken.

### **1.9.1 Rechte**

(Grafik 1.5 - 6 ) Das Lectura Bewertungssystem verfügt über verschiedene Lizenztypen, die unterschiedliche Datenpräsentationen und Funktionen unterstützen. Suchen Sie sich in unserem Shop diese aus, die Ihrem Geschäftsmodel am besten passt.

### **1.9.2 Typenliste sortieren**

(Grafik 1.5 - 4 ) Sie können Ihre gewünschte Typenliste nach auf- oder absteigender Reihenfolge sortieren, indem Sie auf die sortierbaren Spalten, wie "Typenname" klicken. Eine Spalte ist sortierbar, wenn der Name unterstrichen ist und ein doppelter Pfeil links vorhanden ist.

### **1.9.3 Herstellungsjahr**

(Grafik 1.5 - 5 ) Der Herstellungszeitraum der Type. Wenn ein Model noch produziert wird, erscheint das aktuelle Jahr.

### **1.9.4 Listings**

(Grafik 1.5 - 7 ) Die Nummer zeigt die Anzahl der angezeigten Angebote der letzten 12 Monate in den Online Marktstellen an.

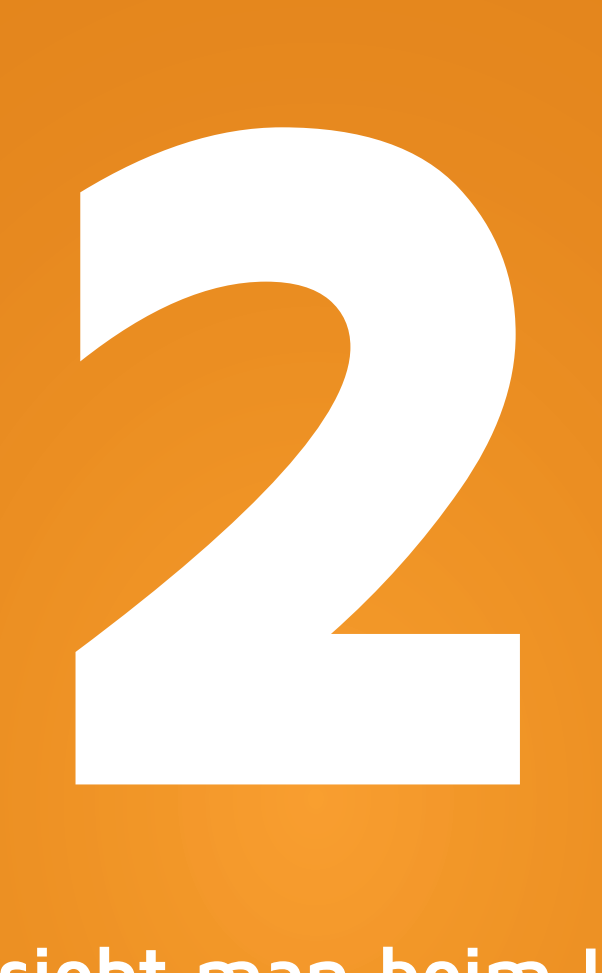

# **Was sieht man beim Login?**

**2.1 Mein Zugang 2.2 Meine Bewertungen 2.3 Meine Vergleichsliste 2.4 Meine Favoriten (Typen) 2.5 Meine Deals**

ONLINE MANUAL BEWERTUNG| VERSION 1.2013 WWW.LECTURA.DE

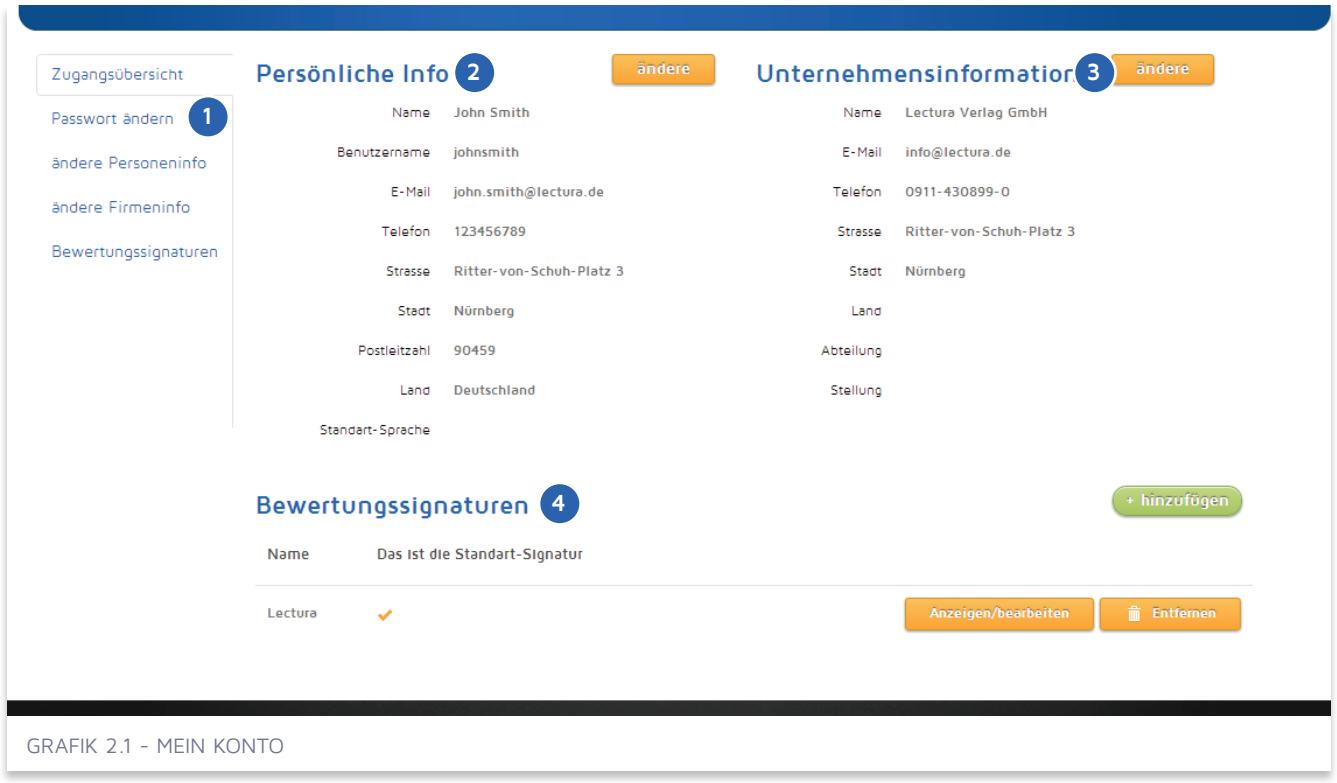

## **2.1 Mein Zugang**

### **2.1.1 Passwort ändern**

(Grafik 2.1 - <sup>1</sup> ) Um Ihr Passwort zu ändern, klicken Sie auf den "Passwort ändern" – Tab auf der linken Seite.

### **2.1.2 Persönliche und Firmeninformation**

(Grafik 2.1 –  $\Theta$ - $\Theta$ ) beinhaltet Ihre persönliche und Firmeninformation. Tragen Sie Ihre Firmen E-Mail Adresse ein, um E-Mails von Lectura zu erhalten, zum Beispiel, wenn Sie Ihr Passwort vergessen haben, können wir Ihren Account verifizieren, indem wir Ihnen eine E-Mail schicken. Ihre Informationen sind datengeschützt.

### **2.1.3 Bewertungssignaturen**

(Grafik 2.1 - 4 ) Eine Liste Ihrer individuellen Bewertungssignaturen. Eine Bewertungssignatur kann eingerichtet werden, um das Bewertungsergebnis von einer bestimmten Person oder Firma zu signieren.

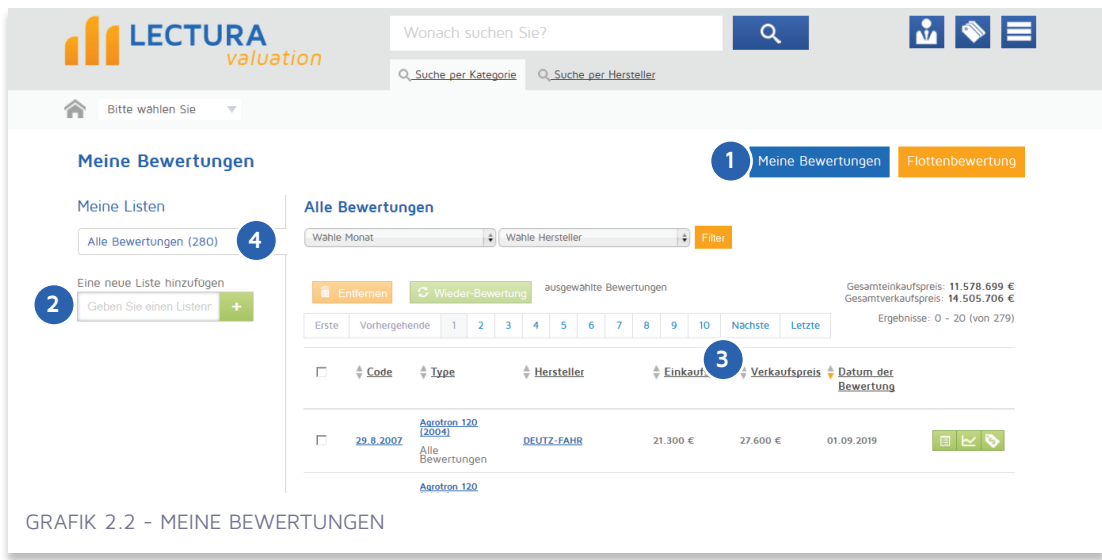

### **2.2 Meine Bewertungen**

(Grafik 2.2 -  $\bullet$ ) Gehen Sie mit dem Mauscursor in das Hauptmenü und wählen Sie "Meine Bewertungen" aus. Klicken Sie auf den mittleren Button auf der rechten Seite, um auf Ihre Bewertungen zuzugreifen.

### **2.2.1 Bewertungslisten**

(Grafik 2.2 - <sup>2</sup> ) Für eine bessere Übersicht können Sie Ihre Bewertungen in Ihrer Bewertungsliste kategorisieren. Sie können eine Liste für Ihre Bewertungen entwerfen, wenn Sie den Namen in das Feld "Neue Liste hinzufügen" geben und den Plus-Button anklicken. Die Default Liste- Alle Bewertungen- beinhaltet alle Bewertungen, unabhängig davon, welcher Liste Sie sie zugeordnet haben. Zu welchem Listennamen die Bewertung gehört, sehen Sie unter dem "Typennamen", für den die Bewertung durchgeführt worden ist.

### **2.2.2 Innerhalb von Bewertungslisten verschieben**

(Grafik 2.2 - <sup>3</sup>) Um Ihre Bewertungen in eine andere Liste zu verschieben, prüfen Sie sämtliche Bewertungen, die Sie verschieben möchten, klicken Sie auf den "Verschieben"- Button über der Liste (sie ist nun aktiviert) und wählen Sie die Zielliste.

### **2.2.3 Bewertungslisten entfernen**

(Grafik 2.2 - <sup>4</sup>) Klicken Sie auf das Papiereimer Symbol auf der rechten Seite der Liste und markieren Sie die Typen auf der linken Seite der Bewertungsliste, um sie zu entfernen. Sie verlieren die Bewertung nicht nach dem Löschen der Liste, sondern können diese noch unter "Alle Bewertungen" finden.

### **2.2.4 Schnelle Wiederbewertung**

Wählen Sie die Typen aus, die sie wiederbewerten wollen, indem Sie die Kontrollboxen auf der rechten Seite der Bewertungsliste prüfen und den Wieder-Bewertung- Button anklicken (siehe Grafik 2.2). Nach der Bestätigung der Wahl, wird eine Liste, ähnlich dieser in Grafik 2.3, erscheinen.

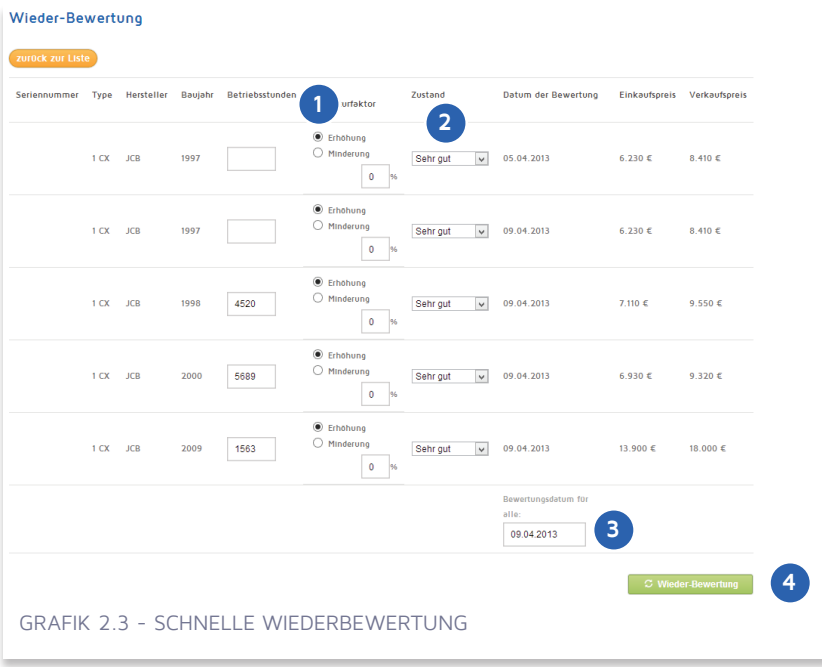

(Grafik 2.3 - <sup>1</sup> ) Sie können den Korrekturfaktor einstellen um eventuelle Ursachen wiederzuspiegeln, die den Endwert der Maschinen beeinflussen (spezifische Region, fehlende Ausrüstung, Schäden…)

(Grafik 2.3 - 2 ) Wählen Sie einen Wert, der am besten den Bedingungen der Maschinen entspricht, die Sie bewerten wollen.

(Grafik 2.3 - 3 ) Wählen Sie das Datum aus, an dem die Bewertung erstellt wird. Von dem Datum in der Vergangenheit abgesehen, können Sie auch zehn Jahre in die Zukunft ein Datum auswählen. Das gewählte Datum der Bewertung bezieht sich auf alle Teile der Maschine, die Sie bewerten wollen.

(Grafik 2.3 - 4 ) Klicken Sie auf den "Wiederbewertung"- Button, um die Maschinen mit den neuen Parametern zu bewerten.

### **2.3 Meine Vergleichsliste**

Siehe 2.3.5 Funktion Hinzufügen, um zu sehen wie man eine bestimmte Maschine zur Vergleichsliste hinzufügt.

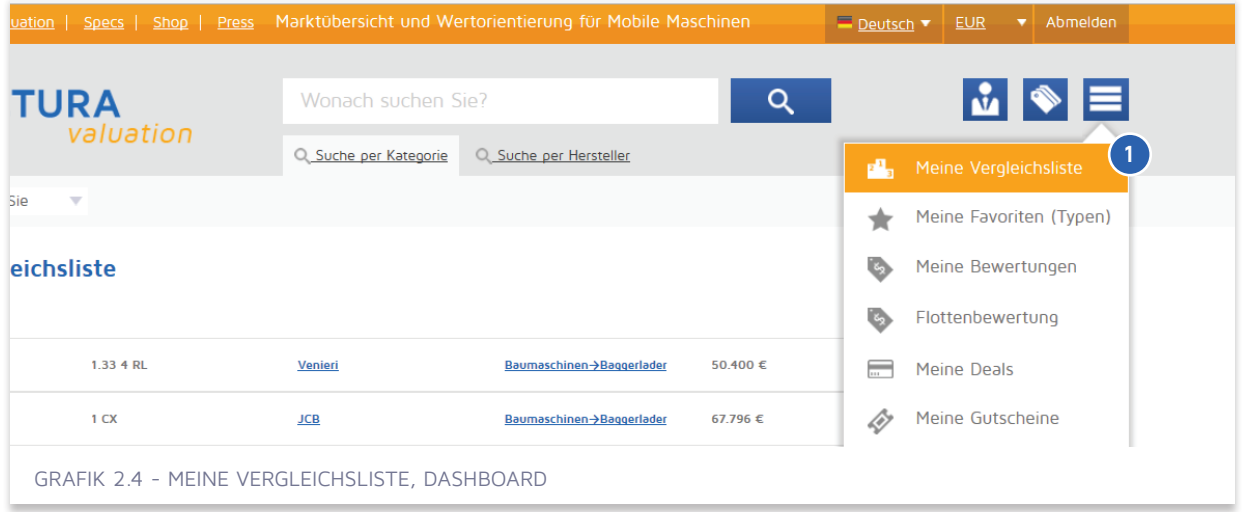

(Grafik 2.4 - <sup>0</sup>) Klicken sie auf den Menü-Button und wählen Sie "Meine Vergleichslisten".

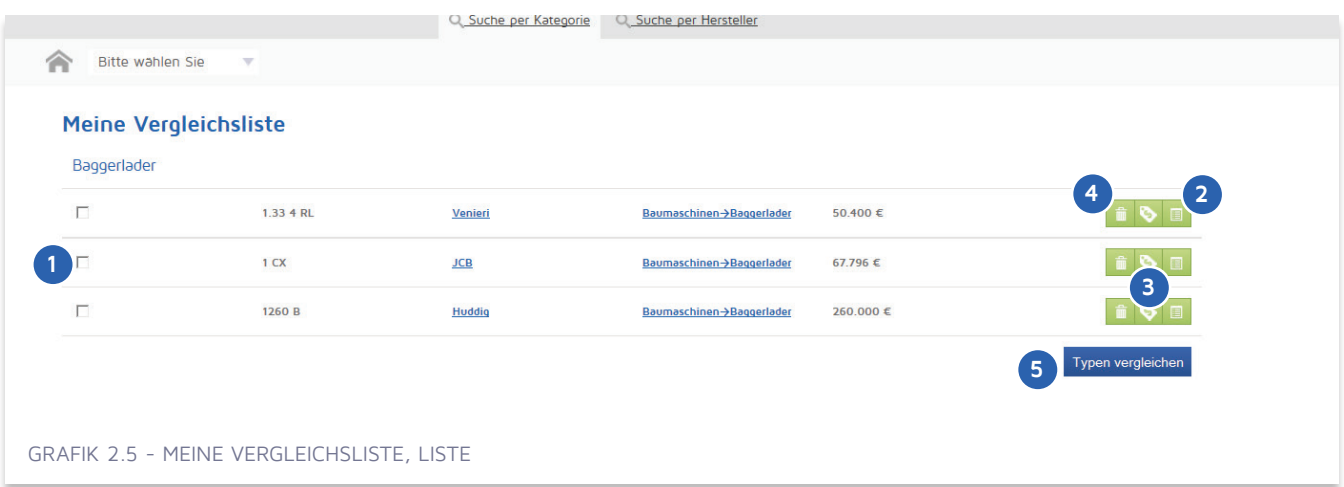

(Grafik 2.5 - <sup>0</sup>) Prüfen Sie die Typen, die Sie vergleichen möchten und klicken Sie auf "Typen vergleichen. (Grafik 2.5 - <sup>6</sup>) Wählen Sie zwei bis sechs Modelle zum Vergleich aus. Sie können nur Typen von einer Kategorie, wie zum Beispiel Baggerlader vergleichen.

(Grafik 2.5 - 2) Klicken Sie für Typeneinzelheit.

- (Grafik 2.5 <sup>3</sup> ) Klicken Sie für die Bewertung der Type.
- (Grafik 2.5 <sup>4</sup>) Klicken Sie für die Entfernung aus Ihrer Liste.

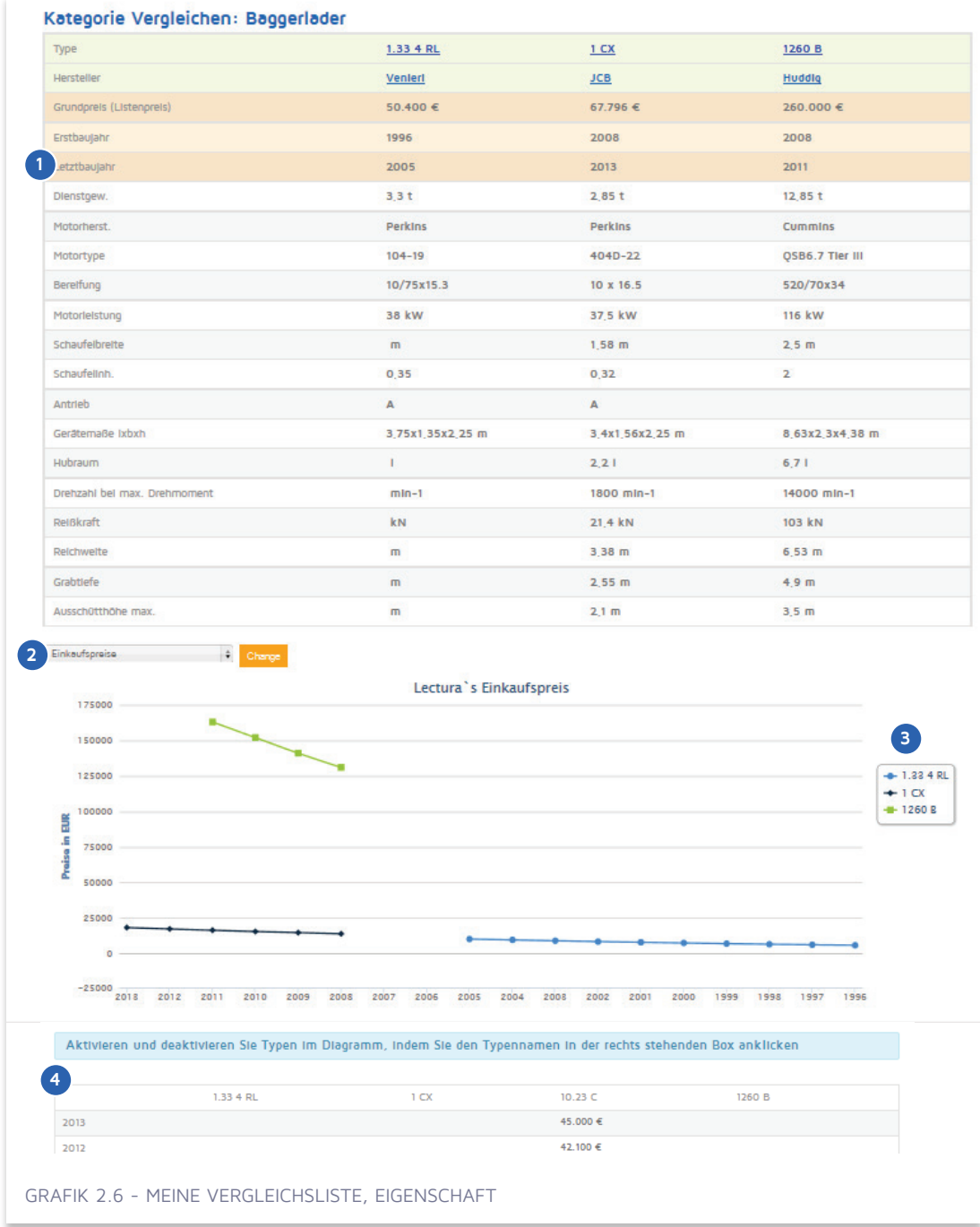

(Grafik 2.6 - <sup>0</sup>) Vergleichen Sie die Grundparameter der ausgewählten Typen in diesem Überblick.

(Grafik 2.6 - <sup>2</sup> ) Wählen Sie Einkaufs- oder Verkaufspreise aus, die in dem Ergebnisdiagramm und der Preistabellenübersicht berücksichtigt werden sollen. Für die Erklärung von Einkauf und Verkauf gehen Sie bitte auf 2.6.2 Bewertungsergebnis.

(Grafik 2.6 - <sup>3</sup> ) Klicken Sie auf den Typennamen, um die Kurve für den Wertrückgang im Diagramm für die Type zu aktivieren oder deaktivieren.

(Grafik 2.6 - <sup>4</sup> ) Lectura Preise für die Gebrauchtgeräte in einer Tabellenübersicht.

### **2.4 Meine Favoriten (Typen)**

Siehe 2.3.5 Funktion Hinzufügen um eine bestimmte Maschine zu der Favoriten Typenliste hinzuzufügen. Sie können diese Funktion für den schnellen Zugang auf die zu bewertenden oder oft einzusehenden Typen auswählen.

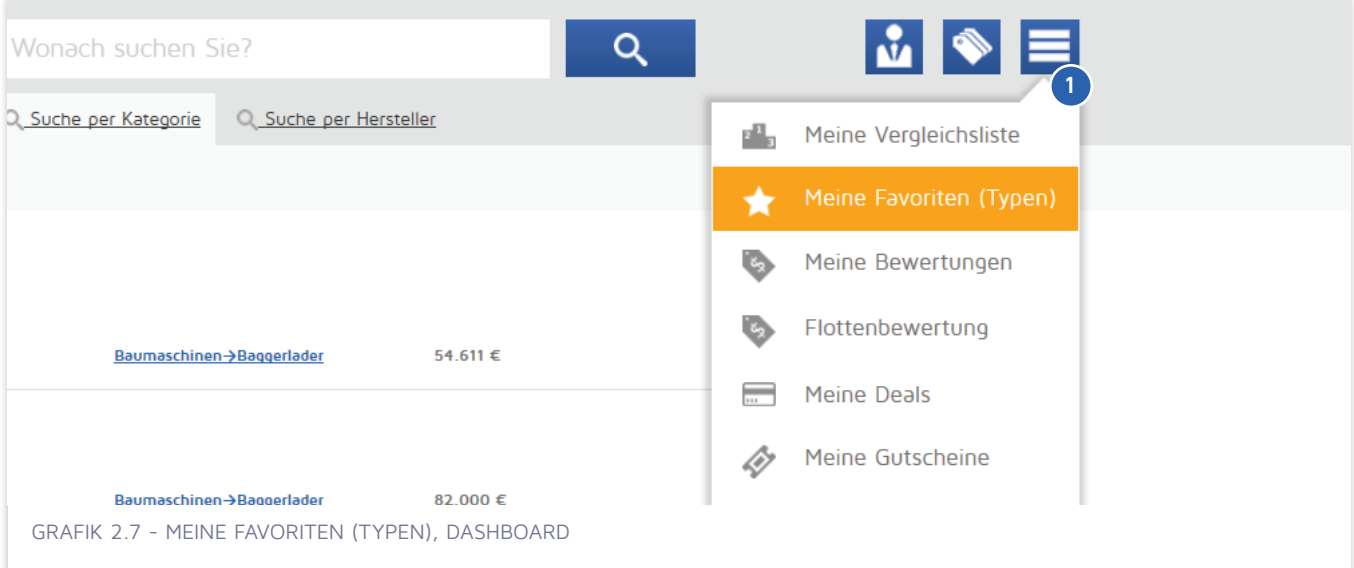

(Grafik 2.7 - <sup>O</sup>) Klicken Sie auf den Button "Menü" und wählen Sie "Meine Favoriten" (Typen) aus.

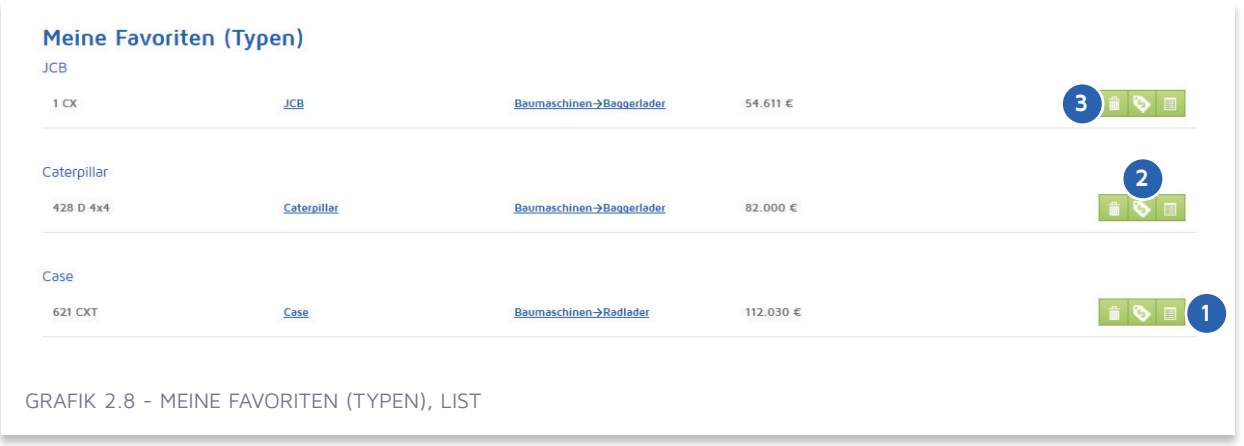

(Grafik 2.8 - 0) Klicken Sie für Typeneinzelheit.

(Grafik 2.8 - <sup>2</sup>) Klicken Sie für die Bewertung dieser Type.

(Grafik 2.8 - <sup>4</sup>) Klicken Sie um das Gerät von Ihrer Favoritenliste zu entfernen.

### **2.5 Meine Deals**

Siehe 2.3.5 Funktion Hinzufügen um zu sehen, wie Sie Ihren Deal einer bestimmten Type erstellen. Sie können auch einen Deal eines Geräts erstellen, was nicht in der Lectura Datenbank vorhanden ist.

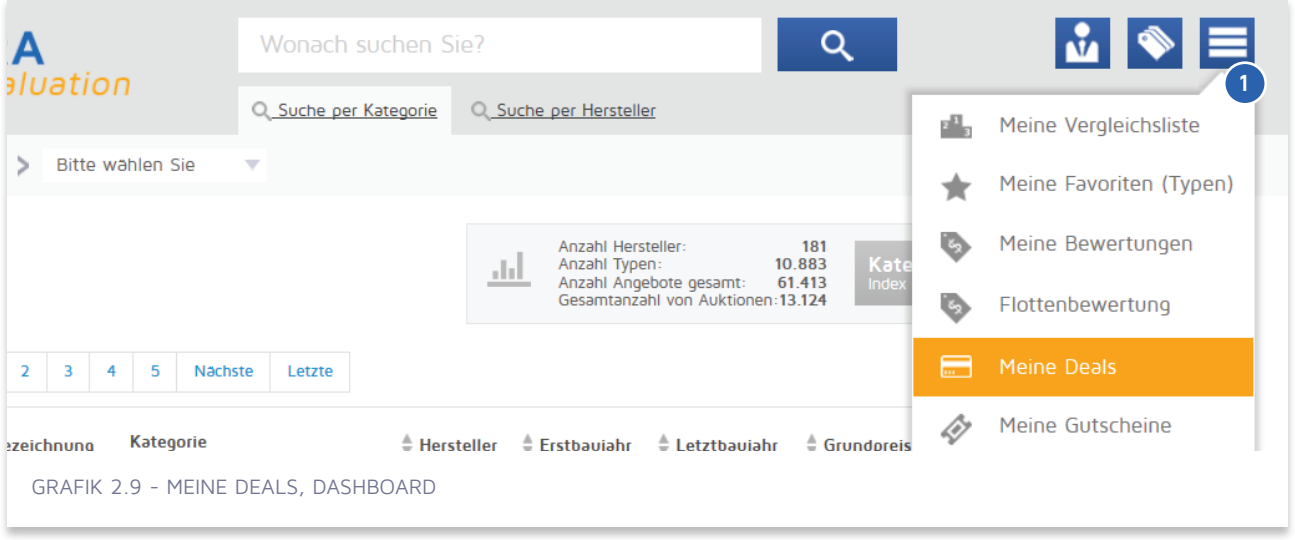

(Grafik 2.9 - <sup>0</sup>) Klicken sie auf den Button "Menü" und wählen Sie "Meine Deals" aus.

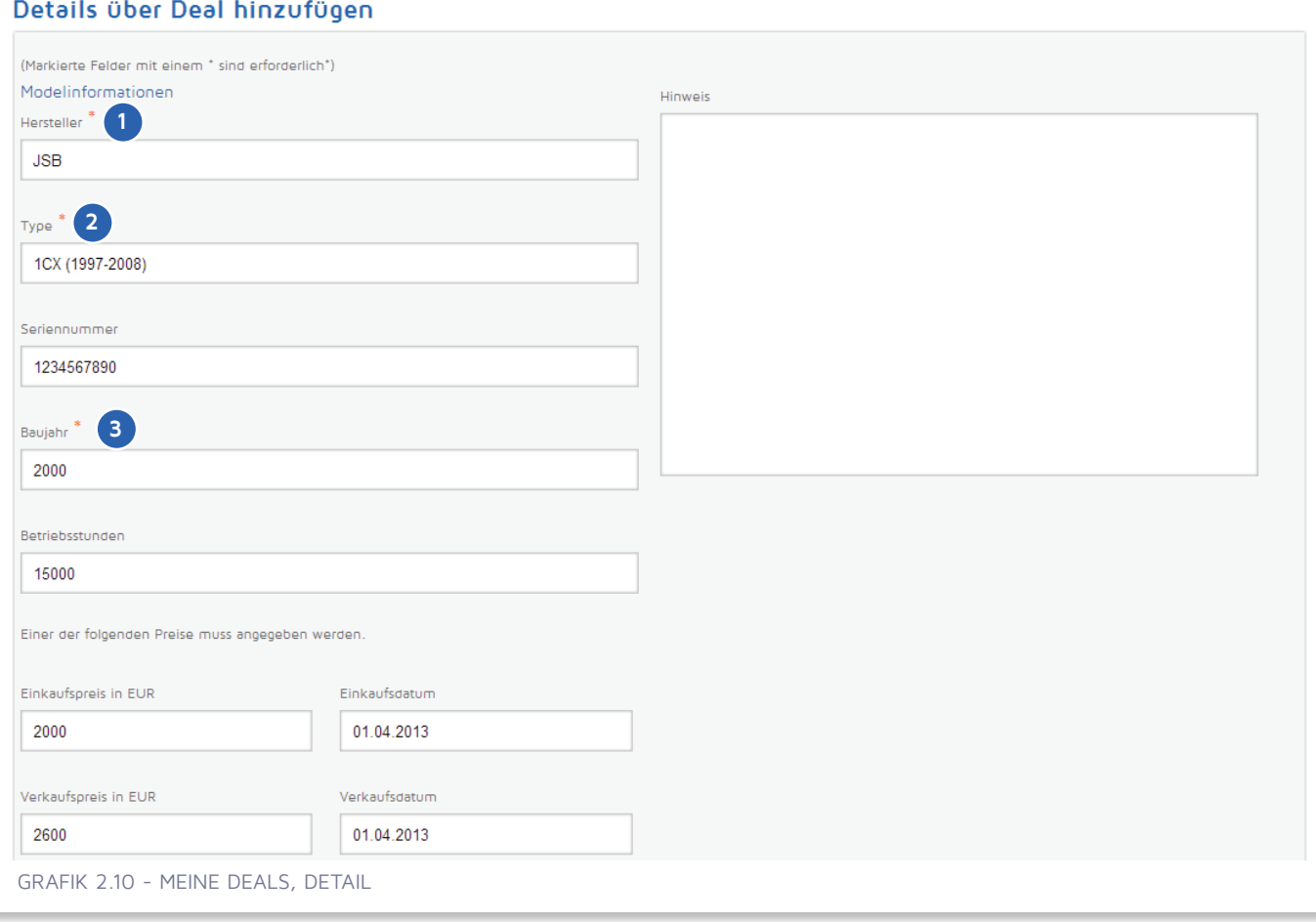

(Grafik 2.10 - 0) Beginnen Sie, indem Sie auf den Herstellernamen klicken. Das System bietet Ihnen einen Vorschlag an, den Sie für Ihre Auswahl anklicken können. Wenn Sie Ihren Deal durch "Funktion Hinzufügen" erstellen, ist der Typenname bereits eingefügt.

(Grafik 2.10 - <sup>2</sup> ) Geben Sie jetzt den Typennamen (falls noch nicht vorhanden) und die Seriennummer ein.

(Grafik 2.10 - <sup>3</sup>) Geben Sie das Herstellungsdatum der Maschine ein.

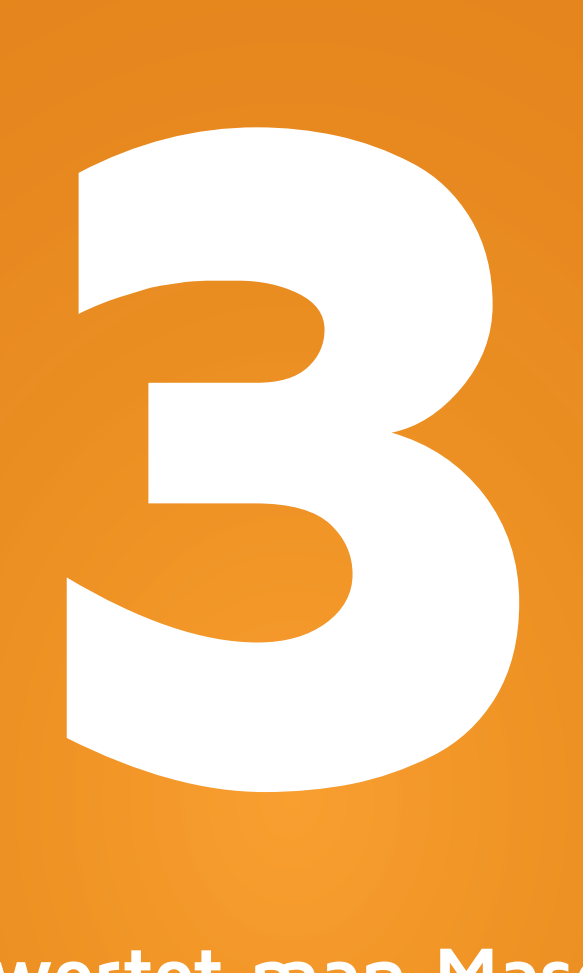

# **Wie bewertet man Maschinen?**

- **3.1 Typendetail**
- **3.2 Bewertung**
- **3.3 Flottenbewertung**

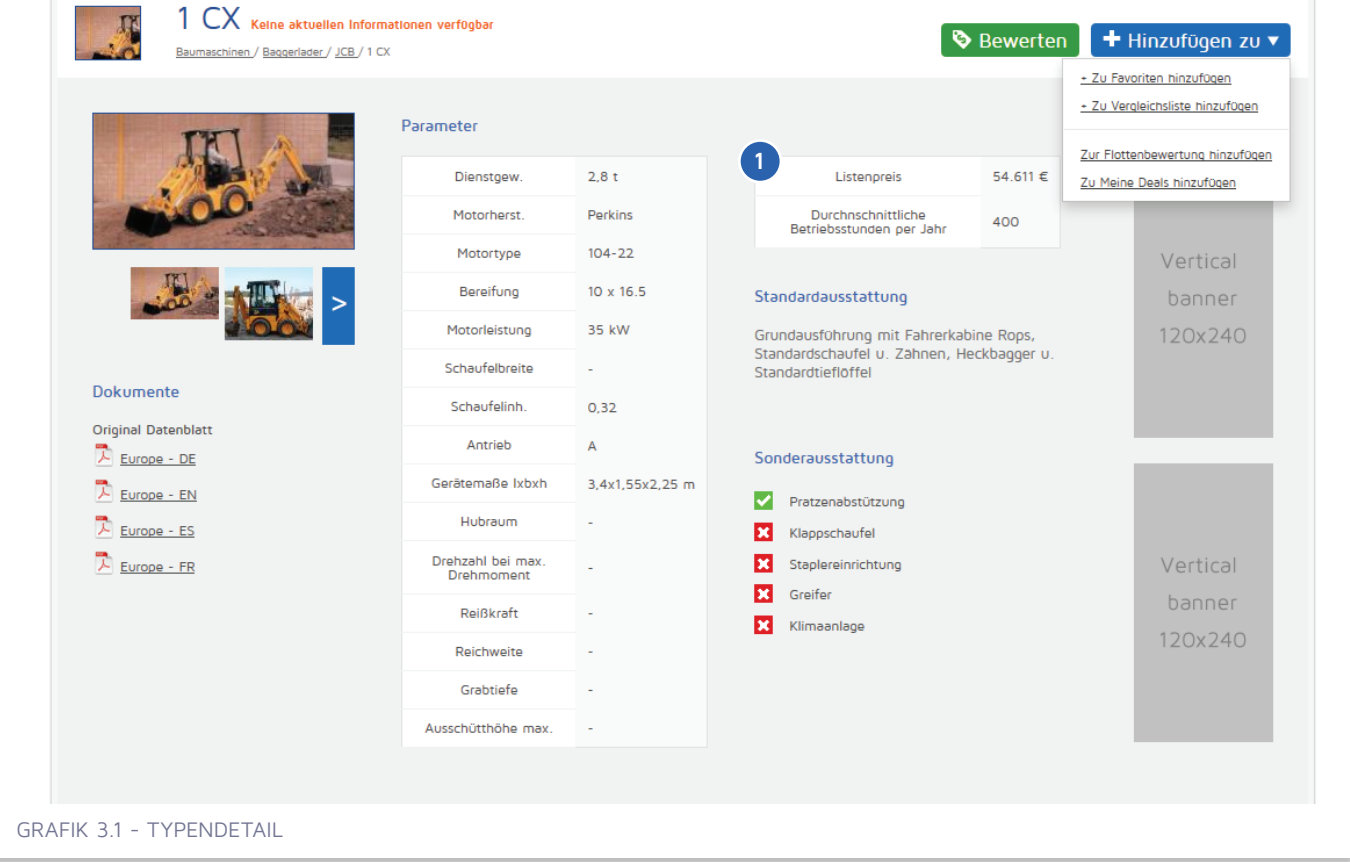

### **3.1 Typendetail**

Typenname in der Typenliste anklicken, um das Typendetail einzusehen. Sie können mehrere Typendetails auf der Seite gleichzeitig einsehen.

### **3.3.1 Berechtigungen**

Außer den Lectura Bewertungen bieten wir eine zusätzliche Funktion "Marktanalyse" und "Marktanteil Index" zu Ihrer Linzenz an.

### **3.3.2 Listenpreis**

(Grafik 3.1 - 0) Offizieller Listenpreis des Herstellers bzw. Importeur ohne Steuern + Rabatte.

19

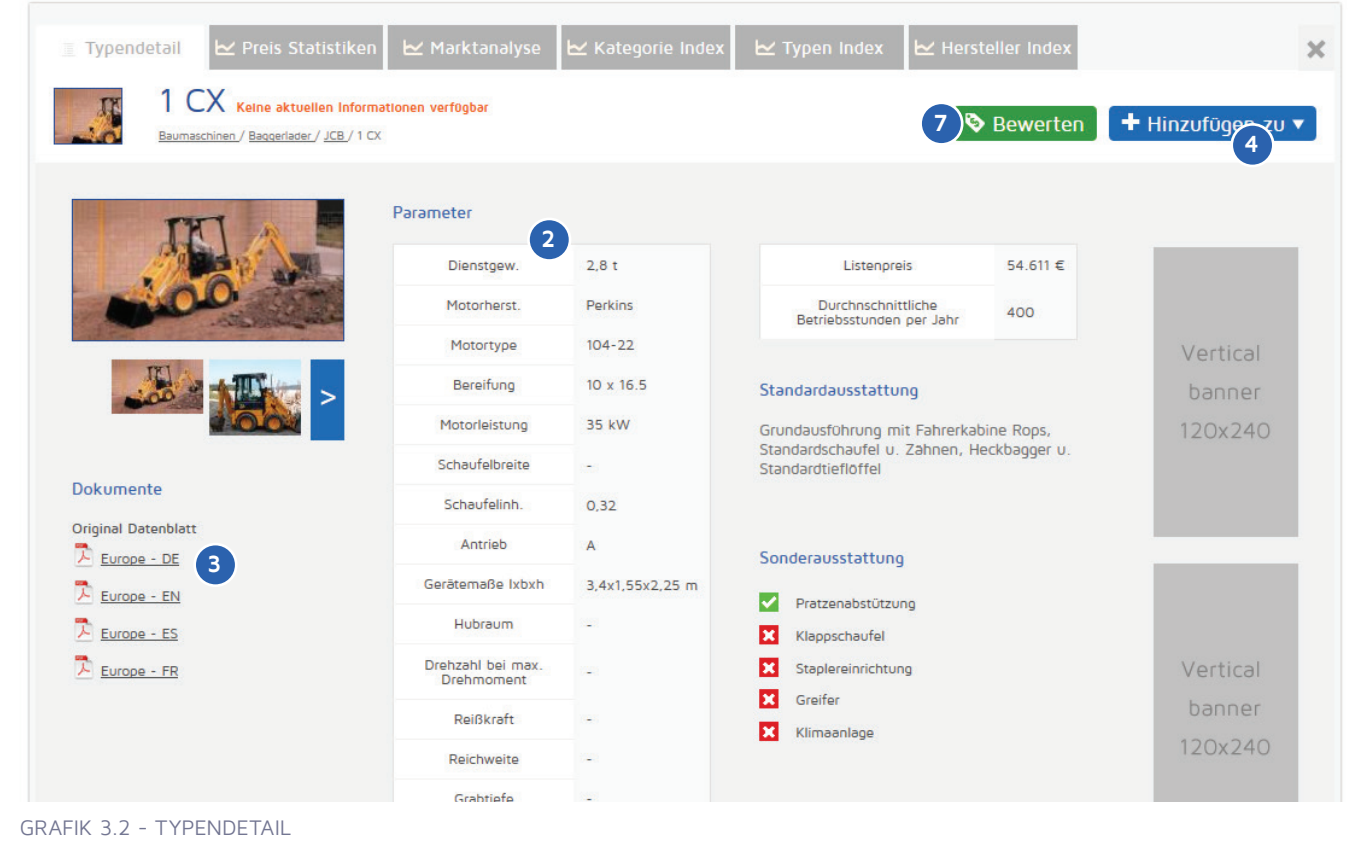

### **3.3.3 Technische Daten**

(Grafik 3.2 - <sup>2</sup> ) Ein Überblick der technischen Daten, inklusive Sonderausstattung.

### **3.3.4 Datenblätter**

(Grafik 3.2 - <sup>3</sup> ) Ursprüngliche Datenblätter vom Hersteller in verschiedenen Sprachen für verschiedene Regionen, falls verfügbar.

### **3.3.5 Funktion Hinzufügen**

(Grafik 3.2 - <sup>4</sup> ) Hier können Sie die geöffnete Type Ihrem Bedarf entsprechend hinzufügen.

### **3.2 Bewertung**

(siehe Grafik 3.2 - <sup>7</sup> ) Den "Bewerten" Button anklicken für die individuelle Bewertung der ausgesuchten Type.

### **3.2.1 Kriterien**

Verwenden Sie die Kriterien, um die Parameter einzustellen, um das genaueste Ergebnis der Bewertung zu erzielen. Das Lectura Bewertungssystem kann Maschinen zu einem bestimmten Datum in der Vergangenheit bewerten, oder sogar bis zu 10 Jahre in der Zukunft. Sie können das Datum der Bewertung in dem Feld "Datum der Bewertung" eingeben.

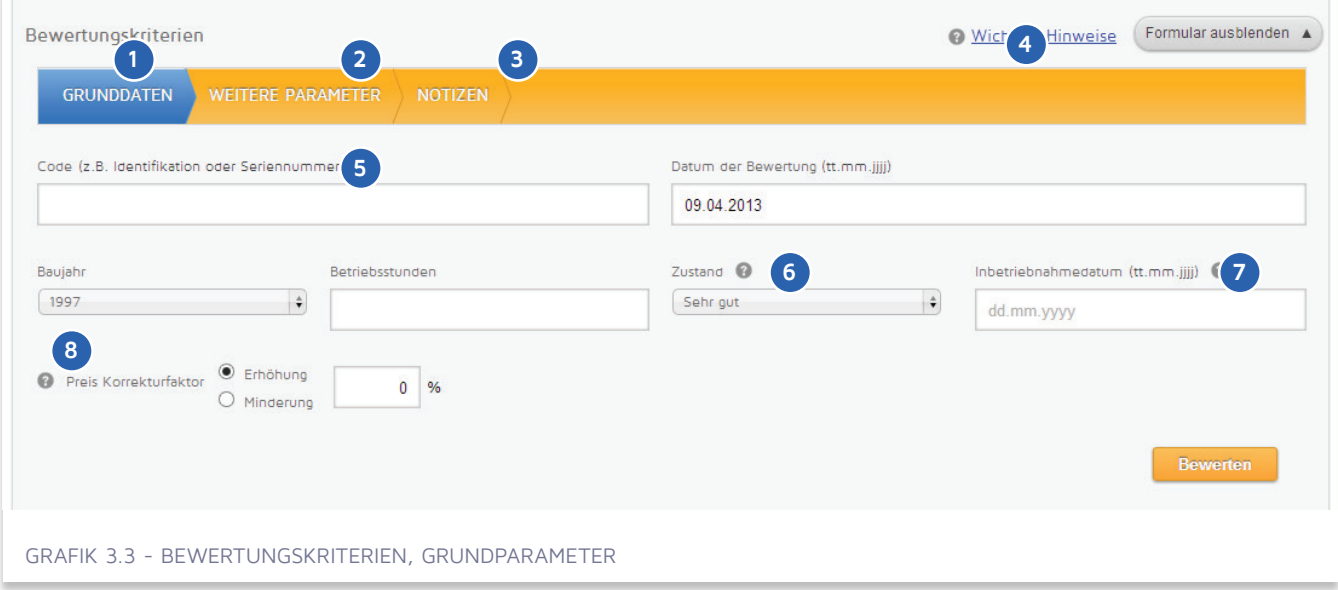

(Grafik 3.3 - <sup>0</sup>) Grundparameter der Type für die Bewertung. Wenn Sie nur die Grundparameter bestimmen, wird die Maschine mit Standardausstattung bewertet.

(Grafik 3.3 - <sup>2</sup> ) Sie können die Maschine einstellen, indem Sie Sonderausrüstung und Zubehör hinzufügen, um die Standardausrüstung der Maschine zu erweitern.

(Grafik 3.3 - <sup>3</sup> ) Tragen Sie Ihre persönlichen Notizen für diese bestimmte Bewertung ein.

(Grafik 3.3 - <sup>4</sup> ) Wichtige Hinweise führen Sie durch die Grundkonzepte der Basisorientierung, Preise, Nutzungsbedingungen und auf dieses Portal bezogene Regeln.

(Grafik 3.3 - <sup>5</sup> ) Sie können eine spezifische Angabe der Type, z.B. die Seriennummer der Maschine, eingeben.

(Grafik 3.3 - <sup>6</sup> ) Wählen Sie einen Wert aus, der am besten zu der Maschine passt, die Sie bewerten wollen.

(Grafik 3.3 - <sup>7</sup> ) Sie können das Aktivierungsdatum Ihrer Maschine auswählen. Wenn es nicht eingestellt ist, gilt der 1.7. als Aktivierungsdatum.

(Grafik 3.3 - <sup>8</sup> ) Sie können den Korrekturfaktor einstellen, um eventuelle Ursachen zum endgültigen Maschinenwert festzustellen (besondere Region, fehlende Ausrüstung, Schäden, etc.)

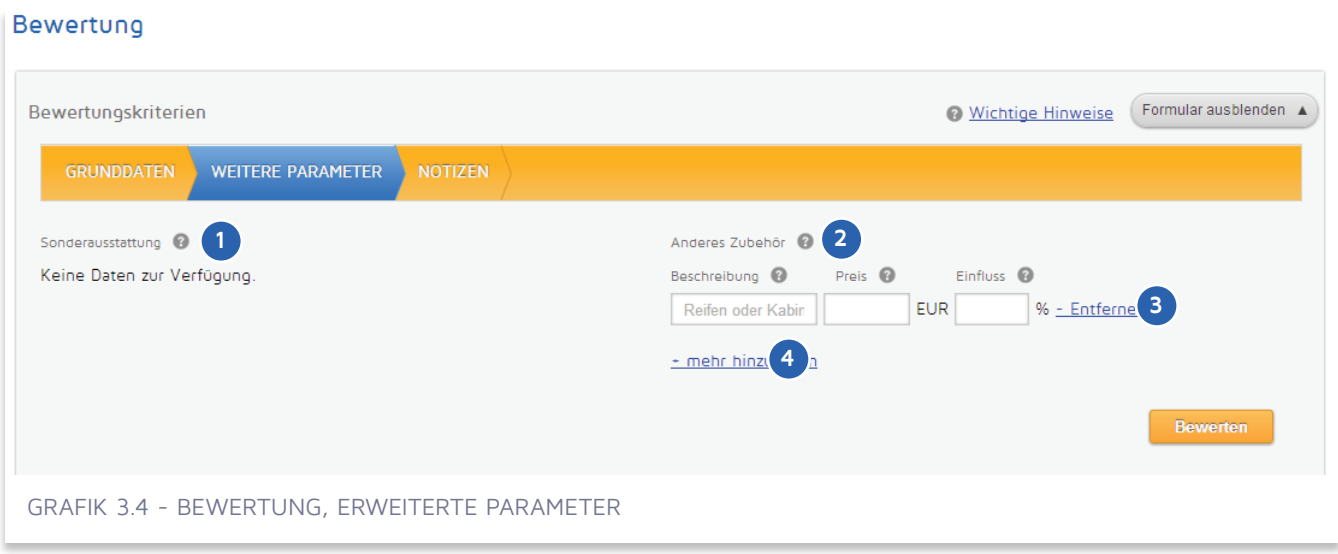

(Grafik 3.4 - <sup>1</sup> ) Sie können zusätzliche Sonderausrüstung überprüfen und den Parameter für jedes Einzelstück einstellen, falls verfügbar.

(Grafik 3.4 - <sup>2</sup> ) Sie können mehr Zubehör, Sonderausstattung oder Geräte eingeben, die den Endwert beeinflussen können.

(Grafik 3.4 - <sup>3</sup>) Fügen Sie ein bestimmtes Teil oder Zubehör hinzu, was Sie bei den der Wertermittlung berücksichtigen wollen. Zum Beispiel, können Sie "Tyres" eingeben, den Preis und den "Einfluss" dieses Zubehörs beim Endergebnis auf 80 % setzen.

(Grafik 3.4 - <sup>4</sup> ) Wenn Sie mehr als ein Zubehör hinzufügen wollen, klicken Sie auf "Mehr hinzufügen", um zu einem weiteren Textinput zu gelangen. Sie können bis zu fünf Stück Zubehör hinzufügen.

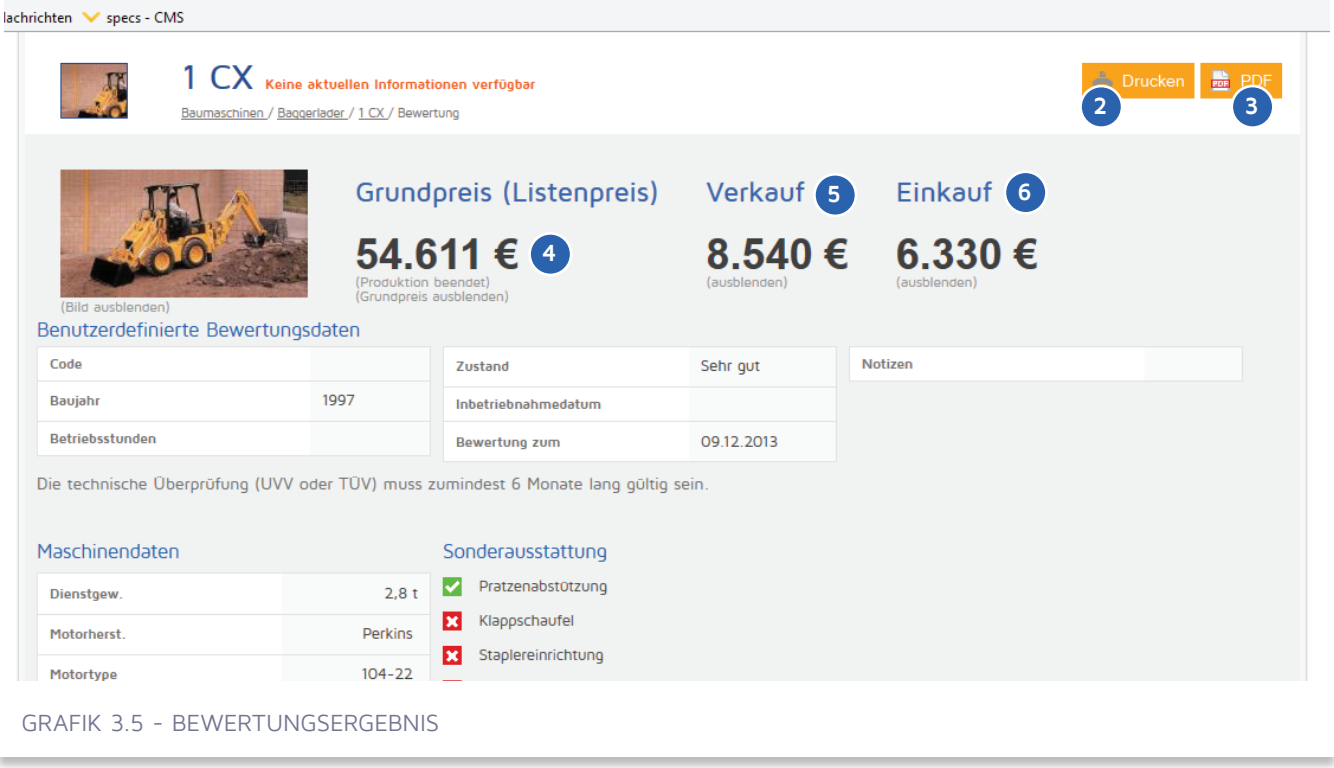

### **3.2.2 Bewertungsergebnis**

Standardausrüstung beinhaltet Serien-, und wenn verfügbar, zerlegte Maschinen und Geräte, inklusive Standardausstattung.

(Grafik 3.5 - <sup>2</sup>) Klicken Sie auf "Drucken", um das Ergebnis auszudrucken.

(Grafik 3.5 - <sup>3</sup>) Auf "PDF" klicken, um das Ergebnis in ein PDF zu konvertieren, das Sie auf Ihrer Festplatte abspeichern können.

(Grafik 3.5 - <sup>4</sup> ) Der Basispreis ist die intern benutzte Preisliste (Betrieb/ Importeur) und entspricht generell dem Bruttolistenpreis, exklusive Mehrwertsteuer. Wenn "N/A" angeführt ist, wird der Preis nur auf Anfrage bekanntgegeben.

(Grafik 3.5 - <sup>5</sup> ) Die Preise im Marktüberblick (Lectura Guide- Verkauf) beziehen sich auf die Händlerverkaufspreise.

(Grafik 3.5 - <sup>6</sup> ) Die Preise im Marktüberblick (Lectura Guide- Einkauf) beziehen sich auf die Händlereinkaufspreise. Die Durchschnittswerte für die Differenz (Einkauf- Verkauf) wurden durch autorisierte Händler festgelegt.

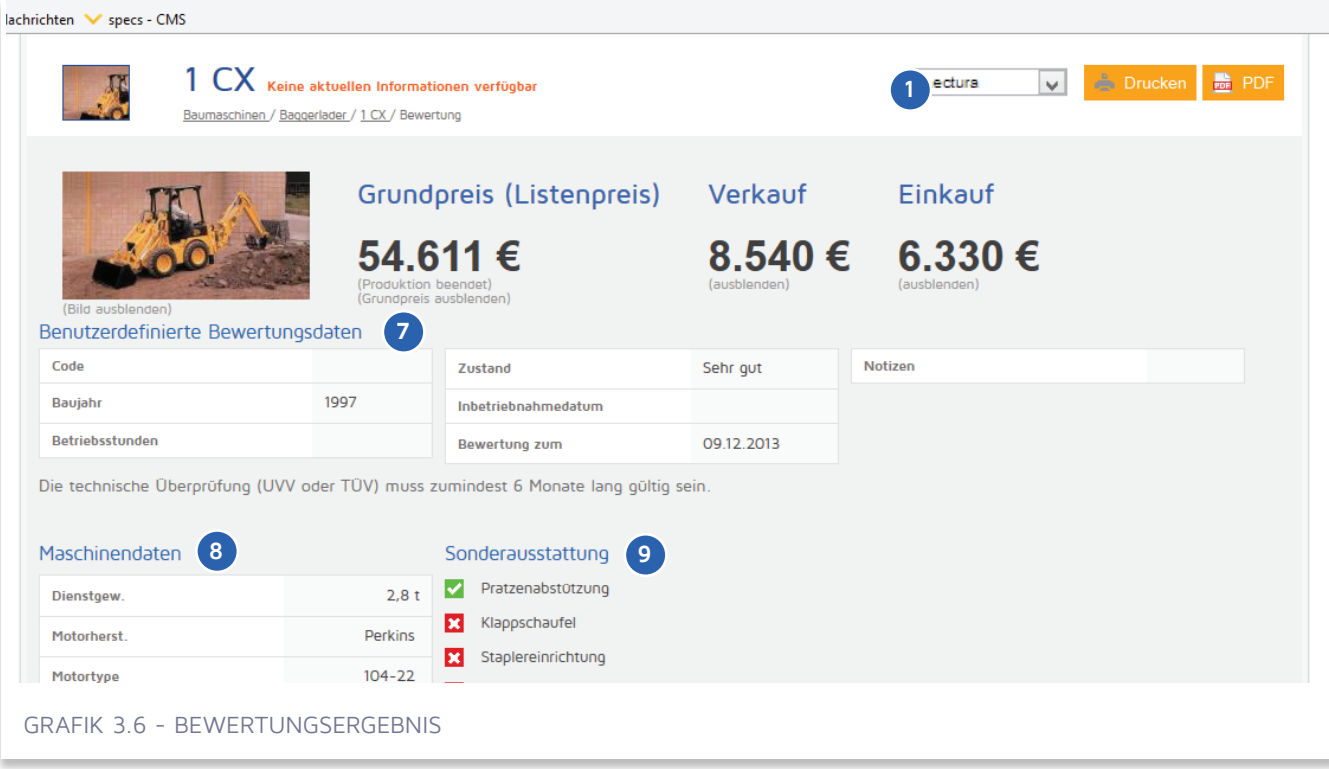

(Grafik 3.6 - ?) Benutzerdefinierte Parameter der Bewertung.

(Grafik 3.6 - <sup>®</sup>) Technische Daten der bewerteten Type.

(Grafik 3.6 - <sup>9</sup> ) Sonderausstattung der bewerteten Type.

### **3.2.2.1 Signatur Zertifikat**

(Grafik 3.6 - <sup>0</sup>) Wählen Sie die Signatur, die auf dem Endergebnis erscheinen soll. Sie können Signaturen in der Sektion "Mein Konto" erstellen. Siehe 2.1.3 Bewertungssignaturen für weitere Details.

### **3.2.2.1 Preise ausblenden**

Sie können die Preise im Endergebnis ausblenden, indem Sie auf "Grundpreis/ Verkauf/ Einkauf Ausblenden" klicken. Die Preise werden weder auf der Druckversion noch in der PDF-Version erscheinen.

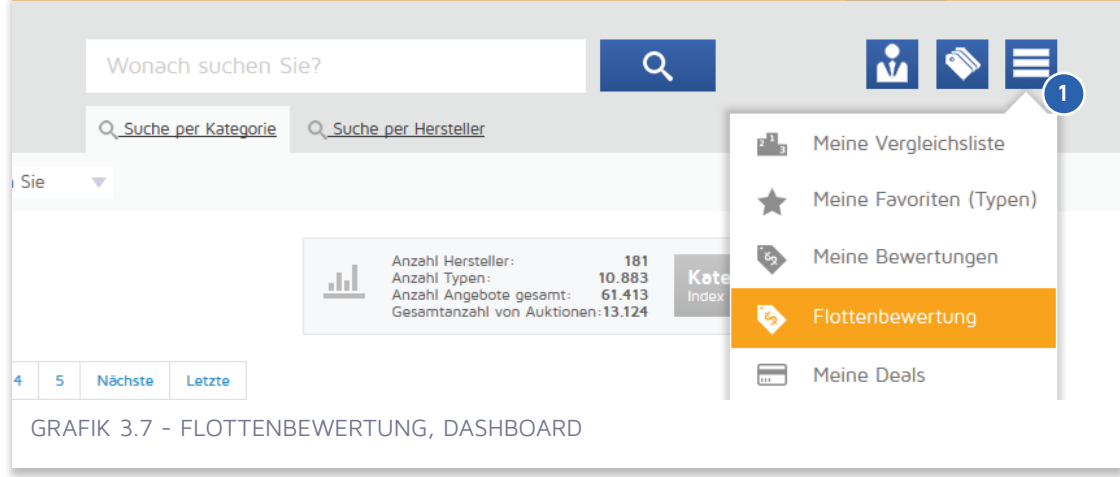

### **3.3 Flottenbewertung**

Siehe 2.3.5 Funktion Hinzufügen, um eine bestimmte Maschine zur Flottenbewertungsliste hinzuzufügen.

(Grafik 3.7 - <sup>O</sup>) Klicken sie auf den Button "Menü" und wählen Sie "Flottenbewertung".

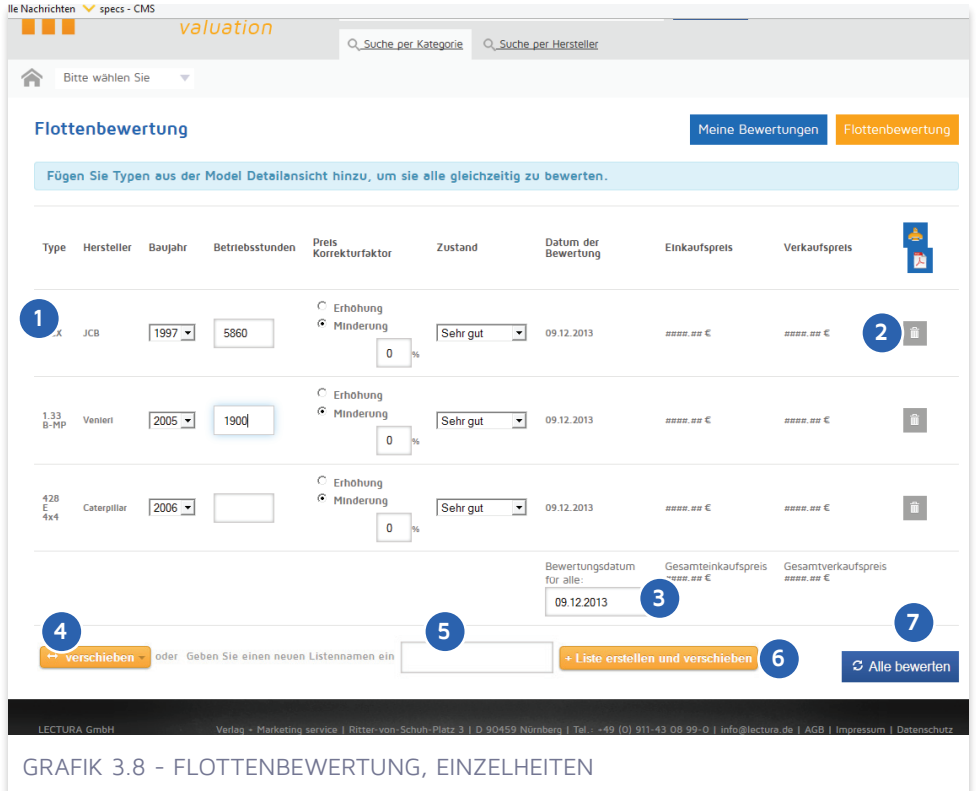

### **3.3.1 Werte anpassen**

(Grafik  $3.8 - \Omega$ ) Siehe 2.6.1 Kriterien

(Grafik 3.8 - <sup>2</sup> ) Um eine bestimmte Maschine von der Liste zu löschen, klicken Sie den Button auf der rechten Seite der Liste.

### **3.3.2 Alles bewerten**

(Grafik 3.8 - a) Klicken Sie auf den "Alles bewerten"-Button, um die Flottenbewertung zu initialisieren. Nach der Bewertung der gesamten Liste, können Sie ihre Bewertung in die neue oder aktuell verfügbare Bewertungsliste verschieben. Um mehr über Bewertungslisten zu erfahren, siehe 2.7 Meine Bewertungen.

### **3.3.3 Neue Liste von ausgewählten Bewertungen erstellen**

(Grafik 3.8 - <sup>4</sup> ) Klicken Sie auf den "Verschieben" Button um die Bewertungen in eine aktuelle Bewertungsliste zu verschieben.

(Grafik 3.8 -  $\Theta$ - $\Theta$ ) Geben Sie den Namen einer neuen Bewertungsliste ein und klicken Sie auf "Liste hinzufügen" und "Verschieben", um die Bewertung in die neue Liste zu verschieben.

Die von Ihnen erstellten Bewertungen bleiben in der Flottenbewertung erhalten, es sei denn, sie werden in die Bewertungsliste verschoben. Wenn Sie einen neuen Maschinensatz bewerten wollen, ohne diese mit den aktuellen Daten zu mischen, wird empfohlen die Bewertung in eine Kundenbewertungsliste zu verschieben, um die Datenintegrität der Flotte beizubehalten. Für mehr Information über Bewertungslisten, gehen Sie auf 2.7 Meine Bewertungen.

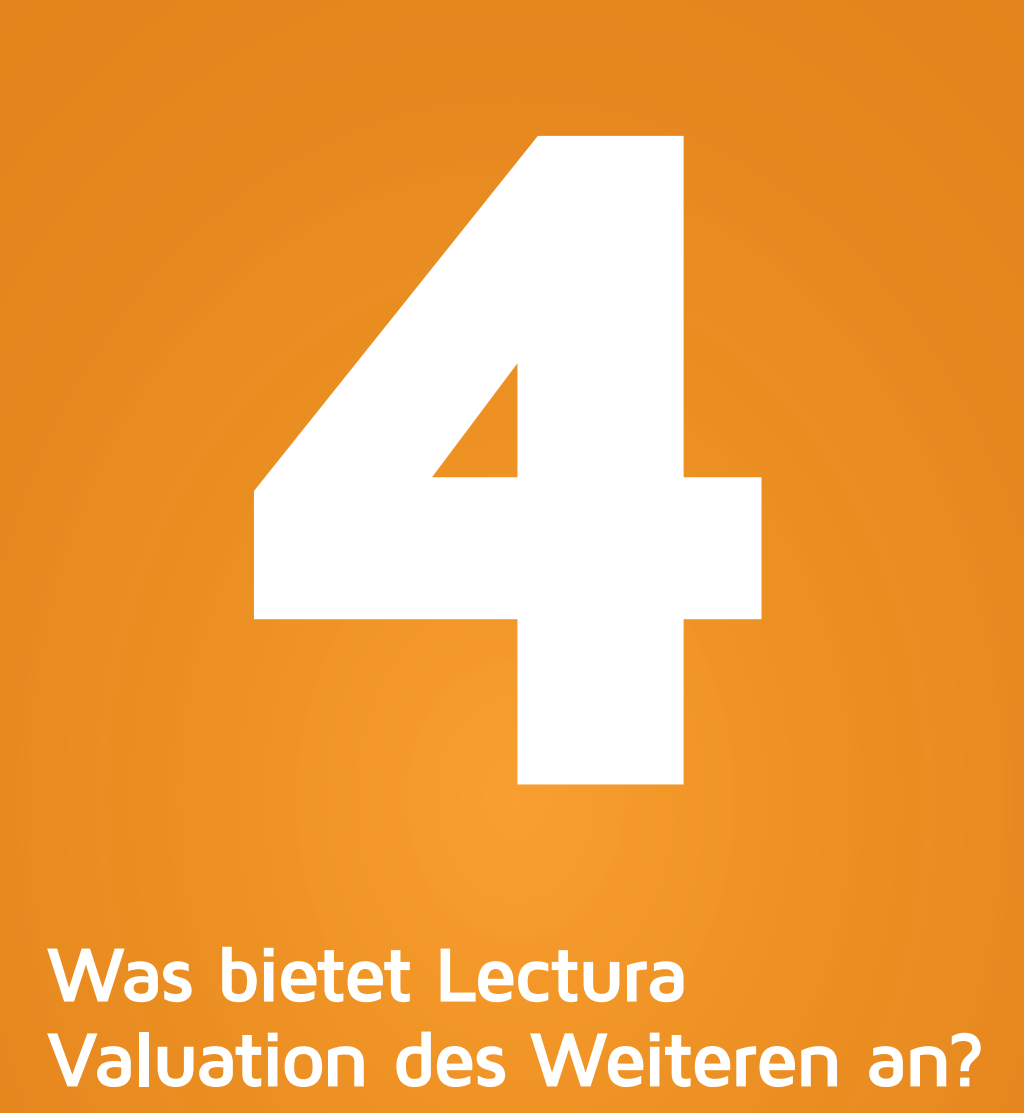

- **4.0 Listings / Statistiken**
- **4.1 Preisstatistik**
- **4.2 Marktanalyse**
- **4.3 Hersteller-Index**
- **4.4 Typen-Index**
- **4.5 Typen-Index**

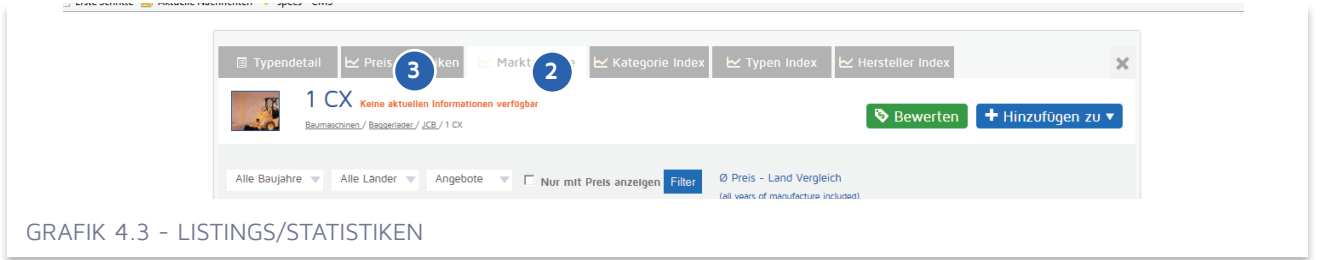

### **4.0.1 Listings**

(Grafik 4.3 - <sup>2</sup> ) Eine Liste von gefundenen Marktangeboten mit Basiseigenschaften, wie Preis, Anmeldedatum oder Angebotsveröffentlichung, wenn verfügbar.

### **4.0.2 Statistiken**

(Grafik 4.3 - <sup>(a)</sup> Klicken Sie auf den "Statistiken" Button, um die statistische Übersicht einzusehen.

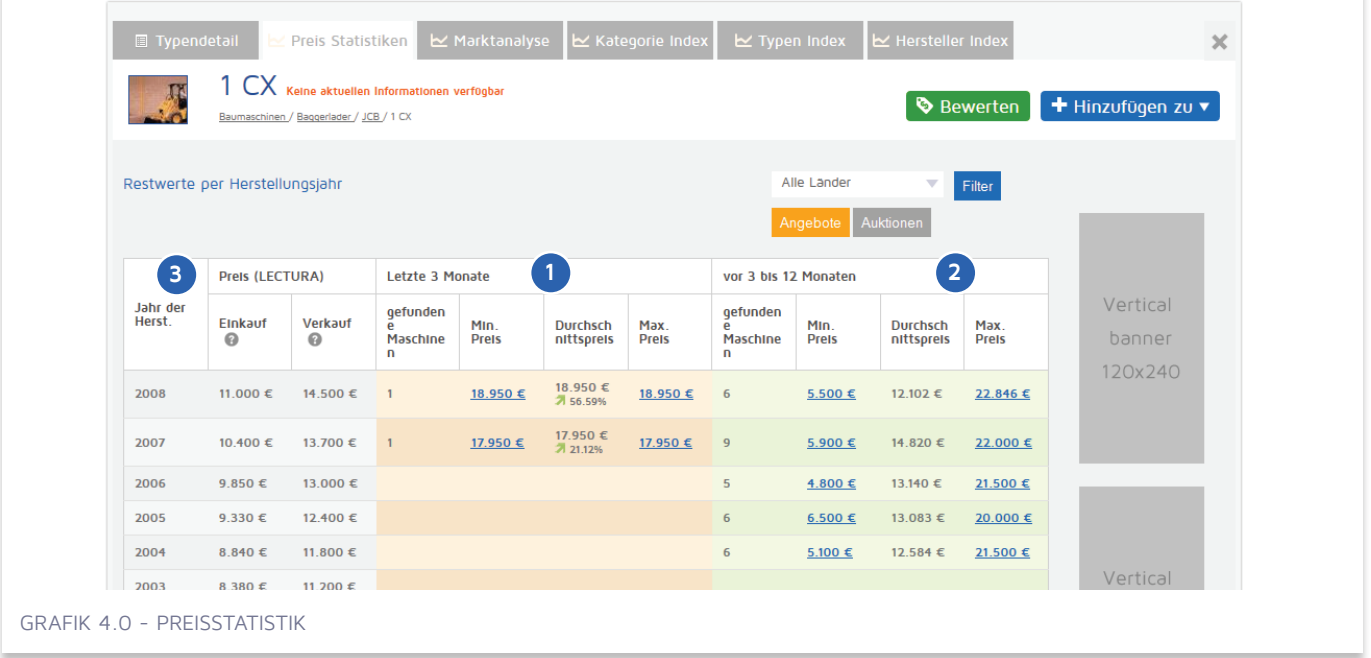

### **4.1 Preisstatistik**

(Grafik 4.0 - <sup>3</sup> ) Lectura Wertermittlung für Händler - Einkauf und Verkauf ohne individuelle Bewertung

(Grafik 4.0 - <sup>0</sup>) Statistiken für Gebrauchtmaschinen- Angebote innerhalb der letzten sechs Wochen gefunden. Die Trendpfeile zeigen die Tendenz im Vergleich mit den Statistiken für Angebote, gefunden von einem Jahr bis zu sechs Wochen.

(Grafik 4.0 - <sup>2</sup> ) Statistiken für Angebote zwischen sechs Wochen und einem Jahr.

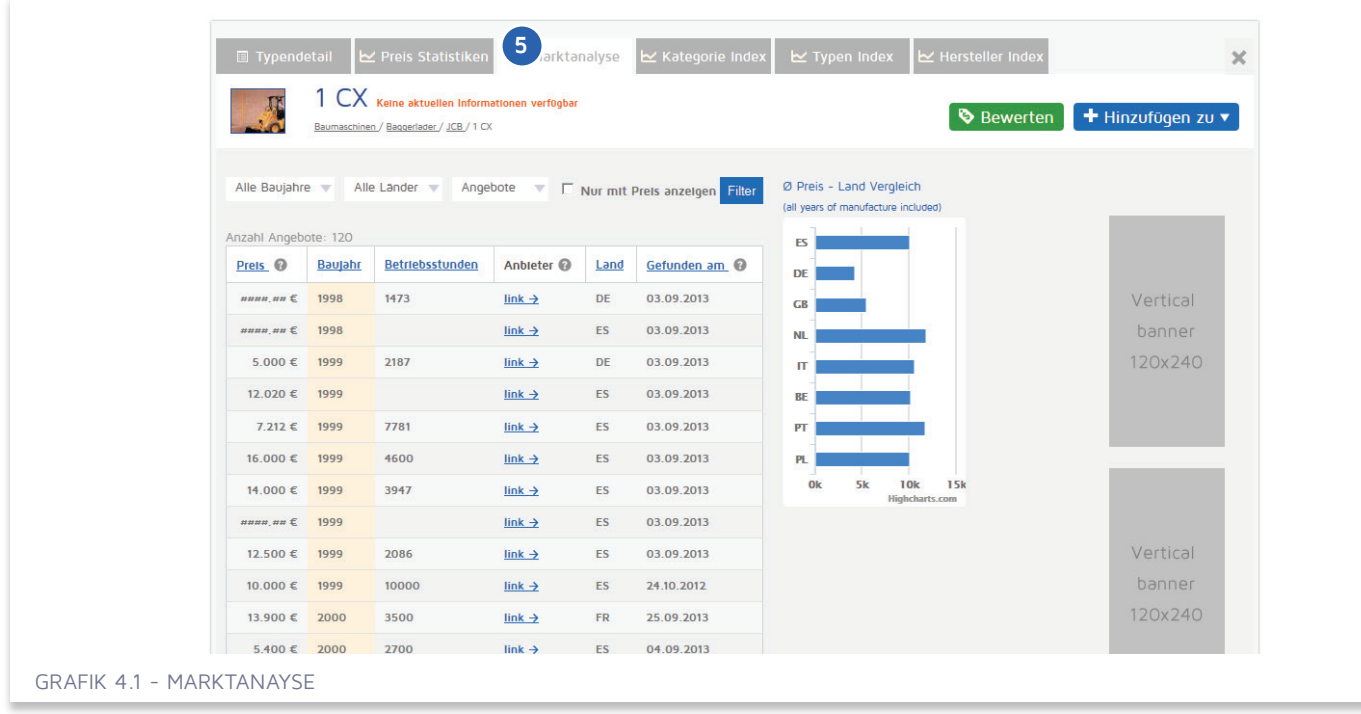

### **4.2 Marktanalyse**

(Grafik 4.1 - <sup>6</sup>) Details und Statistiken sämtlicher Maschinen derselben Type, die auf dem Markt angeboten werden.

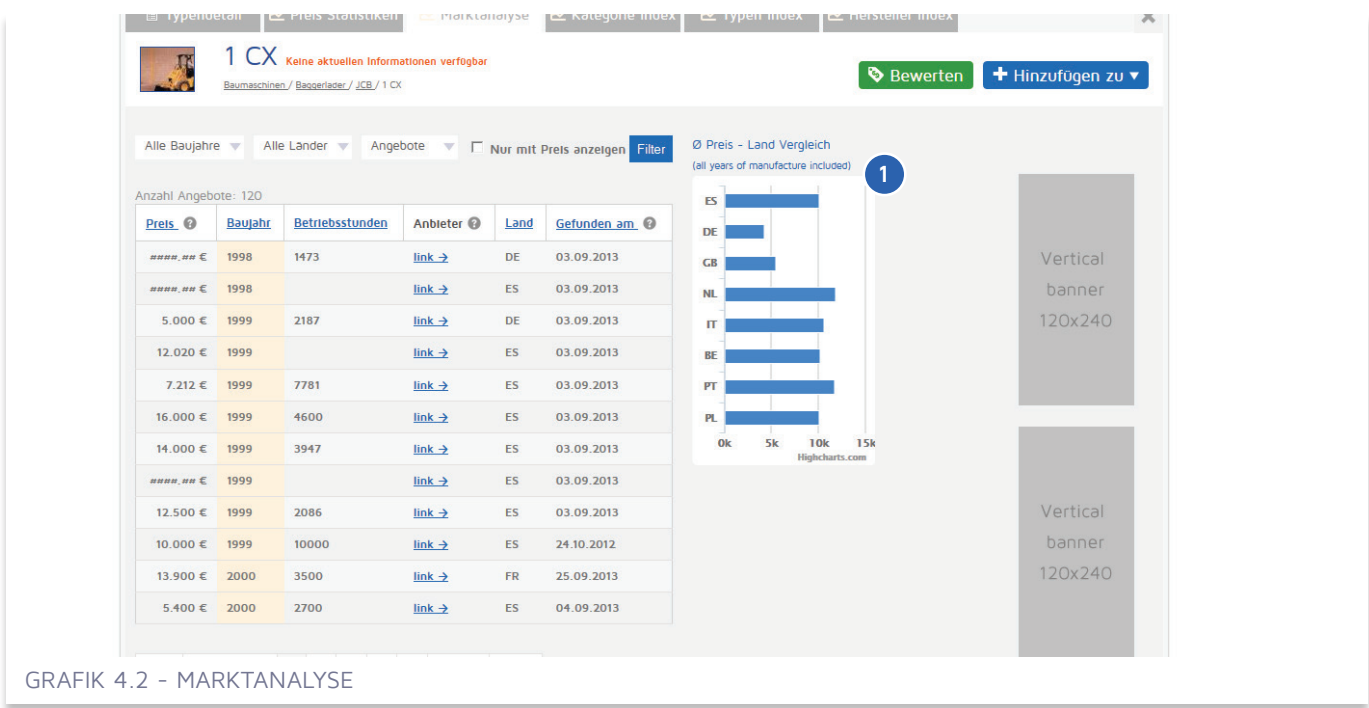

### **4.2.1 Ländervergleich**

(Grafik 4.2 - <sup>0</sup>) Vergleichen Sie verschiedene Aspekte der ausgewählten Maschine auf verschiedenen Märkten. Wählen Sie das Land aus, das Sie mit den anderen Ländern vergleichen wollen.

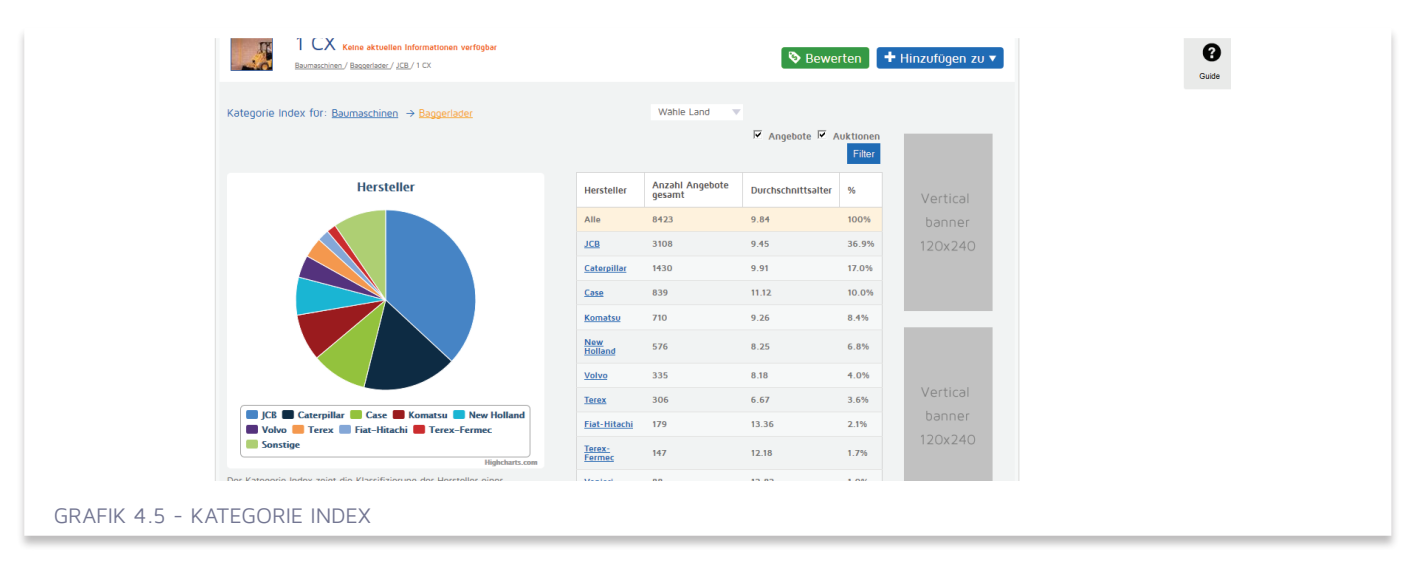

### **4.3 Kategorie Index**

(siehe Grafik 4.5) Der Kategorie-Index zeigt die Klassifizierung der Hersteller einer bestimmten Kategorie an. Die Position jedes Herstellers beruht auf der Datenmenge die auf verschiedenen Portalen zur Verfügung steht und von Lectura verzifiziert ist. Daten in diesem Index repräsentieren die europäische Region der letzten 12 Monate.

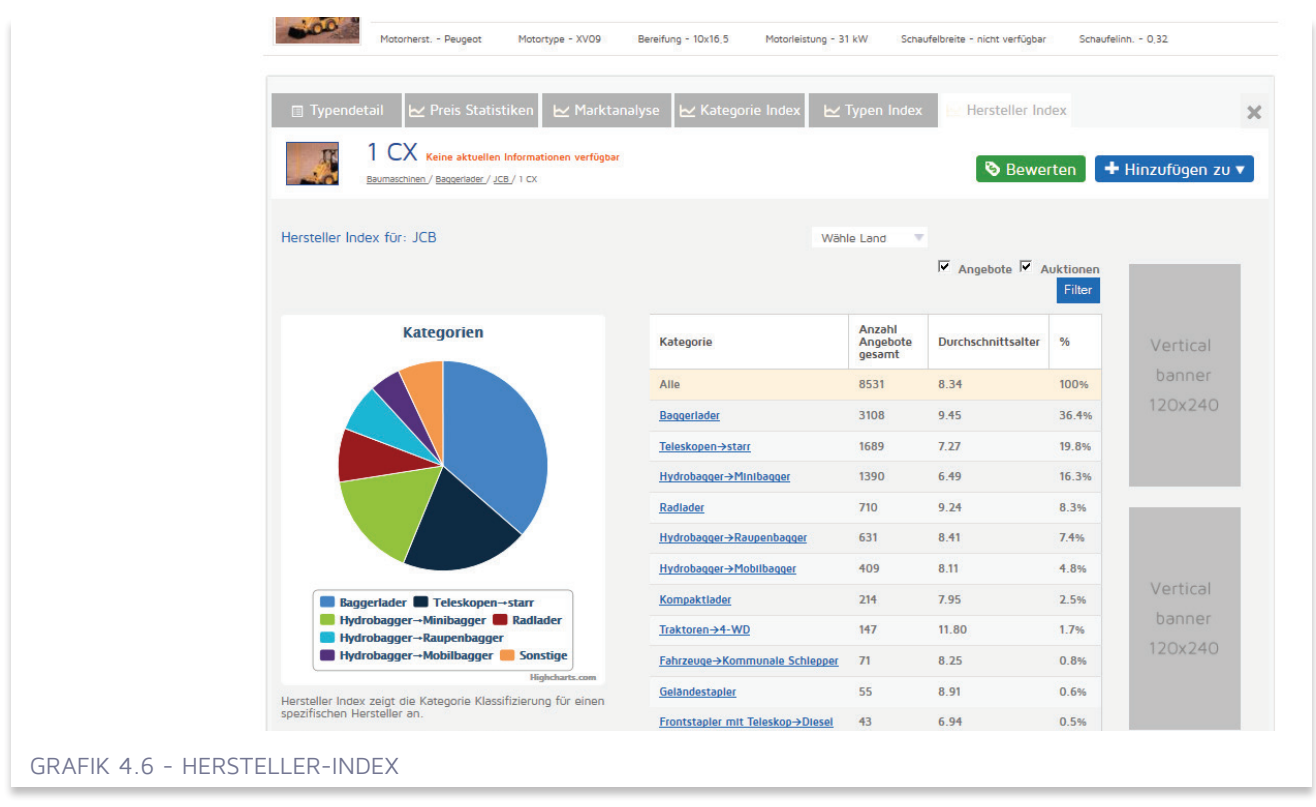

### **4.4 Hersteller-Index**

(Grafik 4.6) Der Hersteller-Index zeigt die Kategorie Klassifizierung für einen spezifischen Hersteller an. Die Position jedes Herstellers beruht auf der Datenmenge die auf verschiedenen Portalen zur Verfügung steht und von Lectura verzifiziert ist. Daten in diesem Index repräsentieren die europäische Region der letzten 12 Monate.

29

#### 30 KAPITEL 4 / Was bietet Lectura Valuation des Weiteren an?

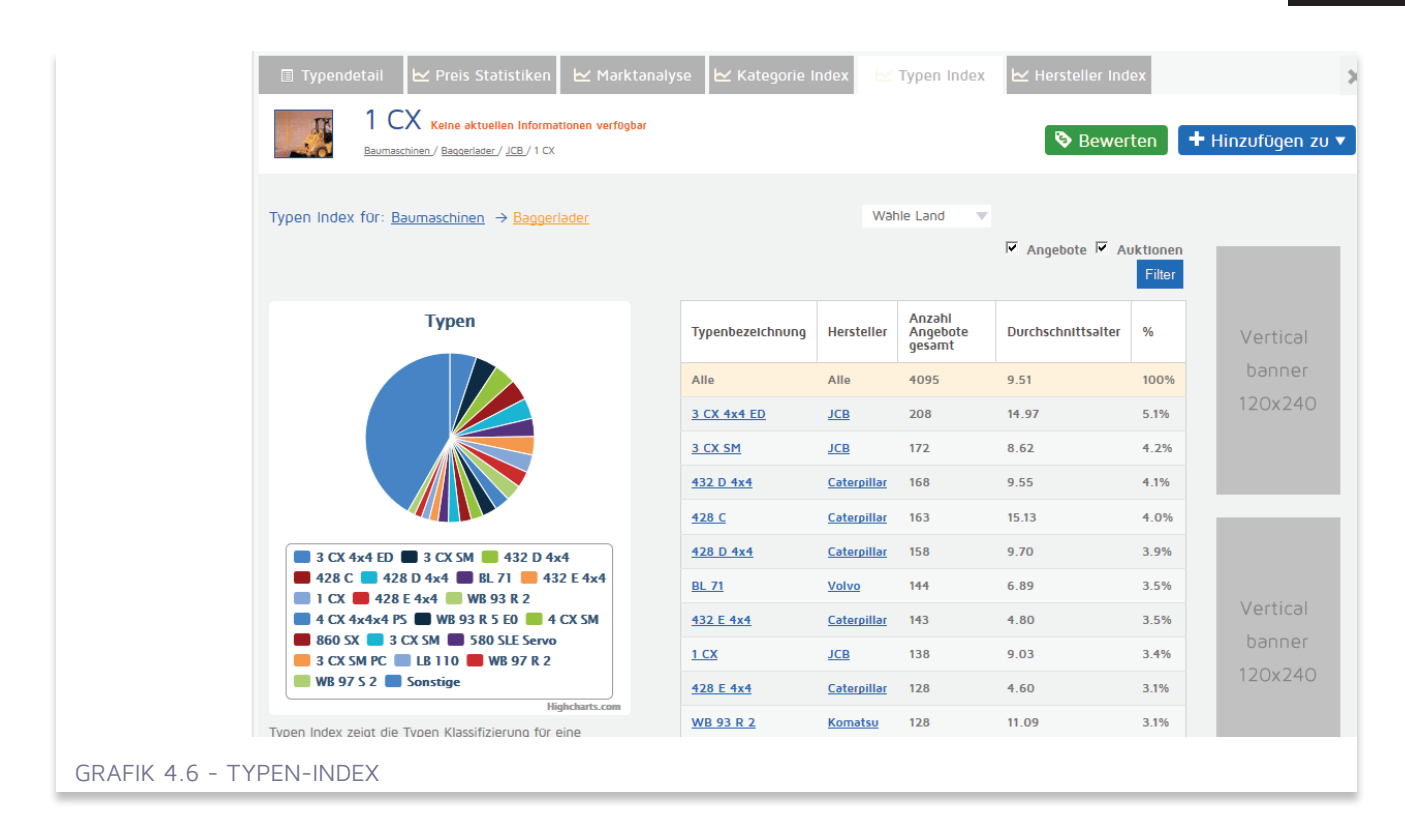

### **4.5 TYPEN-INDEX**

(Grafik 4.6 - <sup>0</sup>) Der Typen Index zeigt die Typen Klassifizierung für eine spezifische Kategorie an.

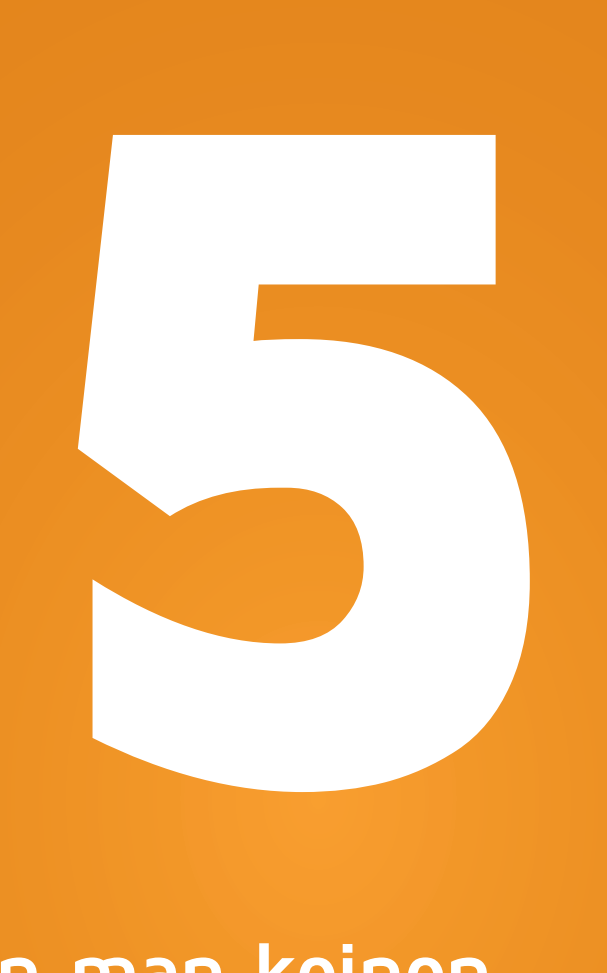

# **Wenn man keinen Account erwerben möchte?**

**5.1 Typendetail 5.2 Meine Gutscheine 5.3 Kostenlos testen**

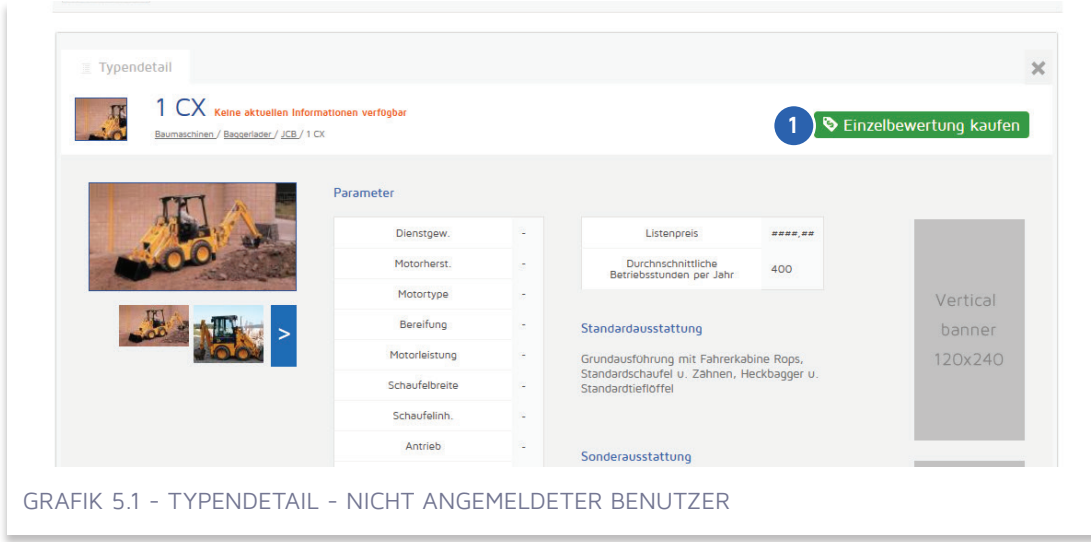

### **5.1 Typendetail**

### **5.1.1 Einzelbewertung**

(Grafik 5.1 - $\odot$ ) Anklicken und nächste Schritte beachten.

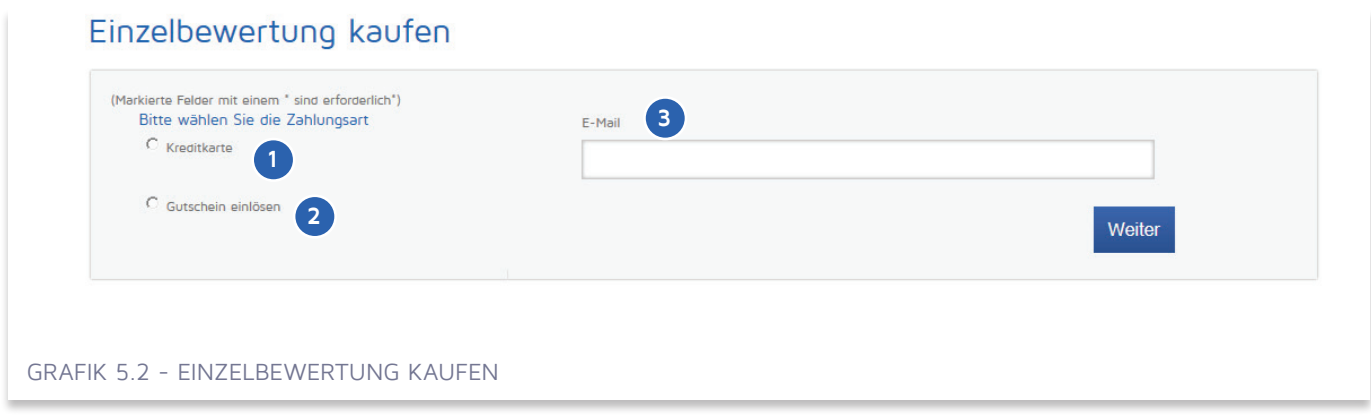

### **5.1.1.1 Zahlungsart**

(Grafik 5.2 - <sup>0</sup>) Wählen Sie die Option "Kreditkarte" aus, wenn Sie mit Kreditkarte zahlen möchten.

(Grafik 5.2 - <sup>2</sup> ) Wählen Sie die Option "Gutschein einlösen" aus, wenn Sie Ihren Gutschein einlösen möchten.

(Grafik 5.2 - <sup>3</sup> ) Geben Sie eine gültige E-Mail Adresse ein für die Zustellung des gewünschten Bewertungslinks.

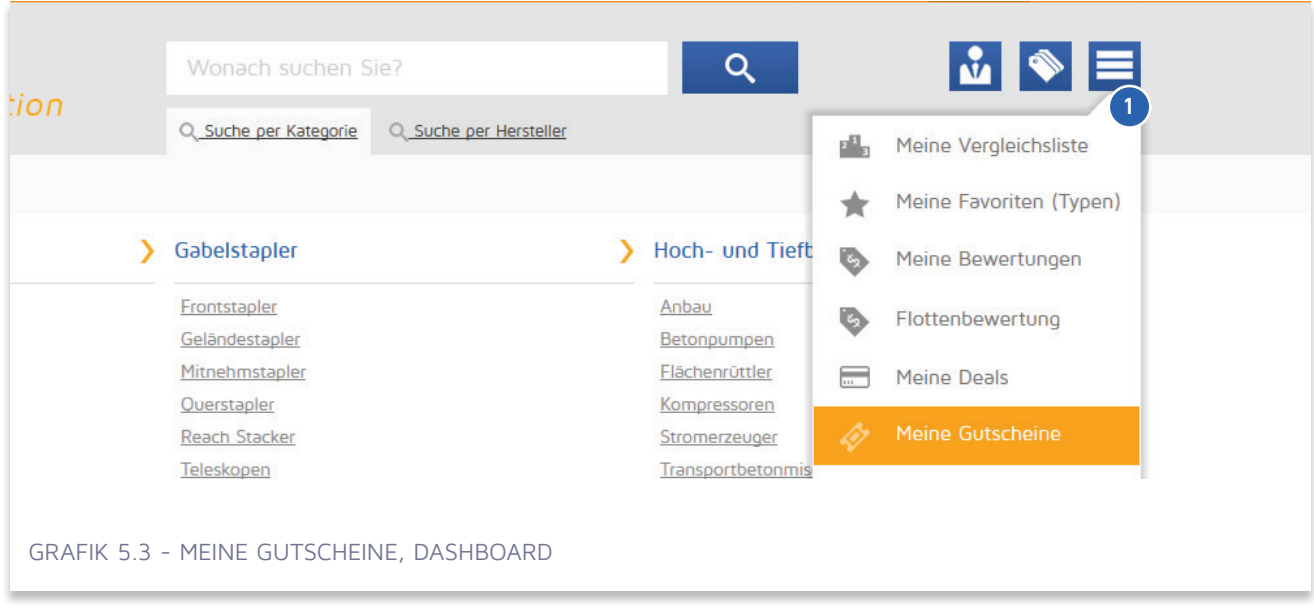

### **5.2 Meine Gutscheine**

(Grafik 5.3 - <sup>0</sup>) Klicken sie auf den Button "Menü" und wählen Sie "Meine Gutscheine" oder klicken Sie auf den Link in der Benutzersektion über dem Hauptmenü auf der rechten Seite für den Zugang auf Ihre Gutscheine.

#### 34 KAPITEL 5 / Wenn man keinen Account erwerben möchte?

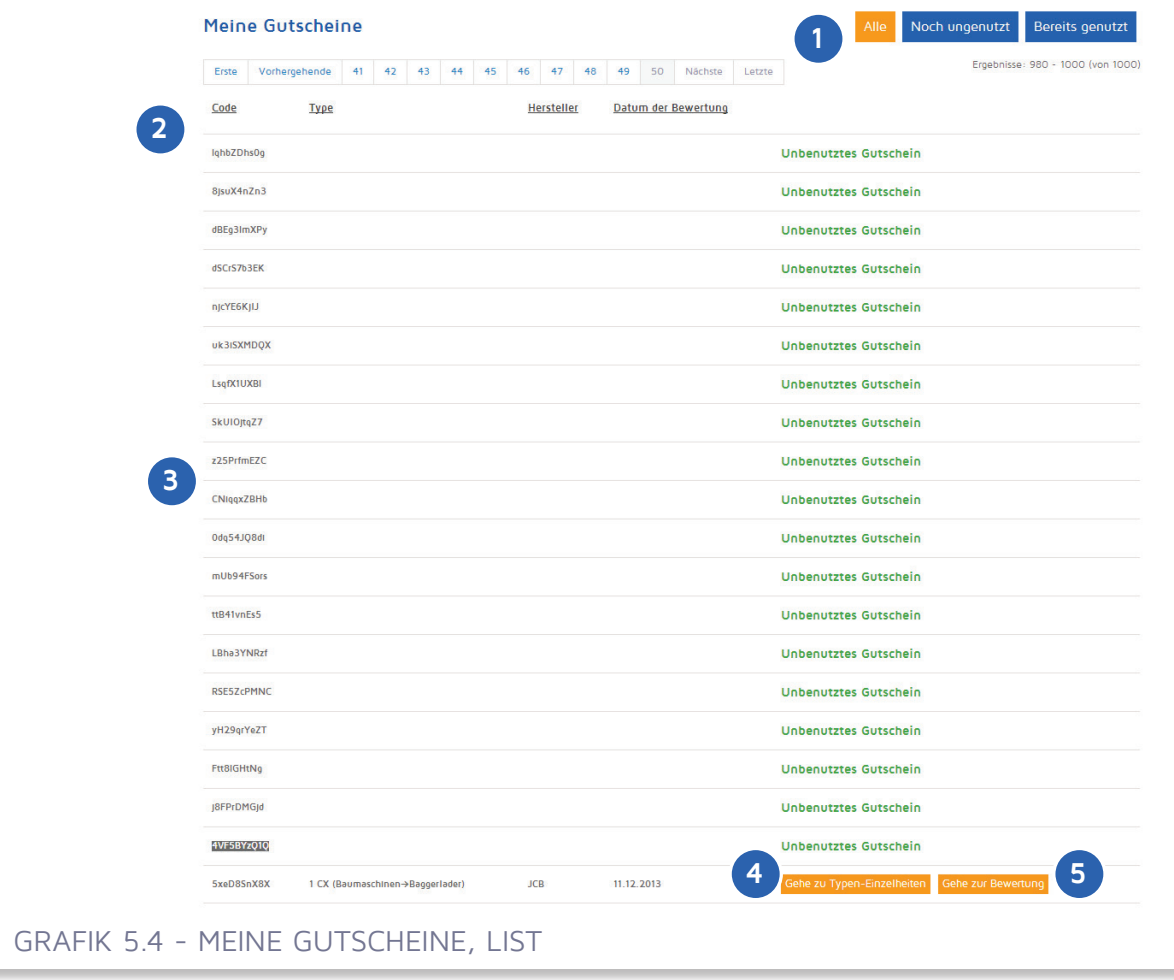

(Grafik 5.4 - <sup>O</sup>) Auf "Alle" klicken um alle verfügbaren und eingelösten Gutscheine einzusehen. Klicken Sie "Noch unbenutzt" um die verfügbaren einzusehen und auf "Bereits genutzt" um die bereits für die Bewertung eingelösten einzusehen.

(Grafik 5.4 - <sup>2</sup>) Gehen Sie auf den "Code" Button, um eine Einzelbewertung durchzuführen.

(Grafik 5.4 - <sup>3</sup>) Liste der Gutscheine.

(Grafik 5.4 - <sup>4</sup> ) Wenn der Gutschein bereits für die Bewertung verwendet worden ist, können Sie mit diesen Button zu "Typendetails" navigieren.

(Grafik 5.4 - <sup>6</sup>) Wenn der Gutschein bereits für die Bewertung benutzt worden ist, können Sie mit diesen Button zum Ergebnis der Bewertung navigieren.

#### 35 KAPITEL 5 / Wenn man keinen Account erwerben möchte?

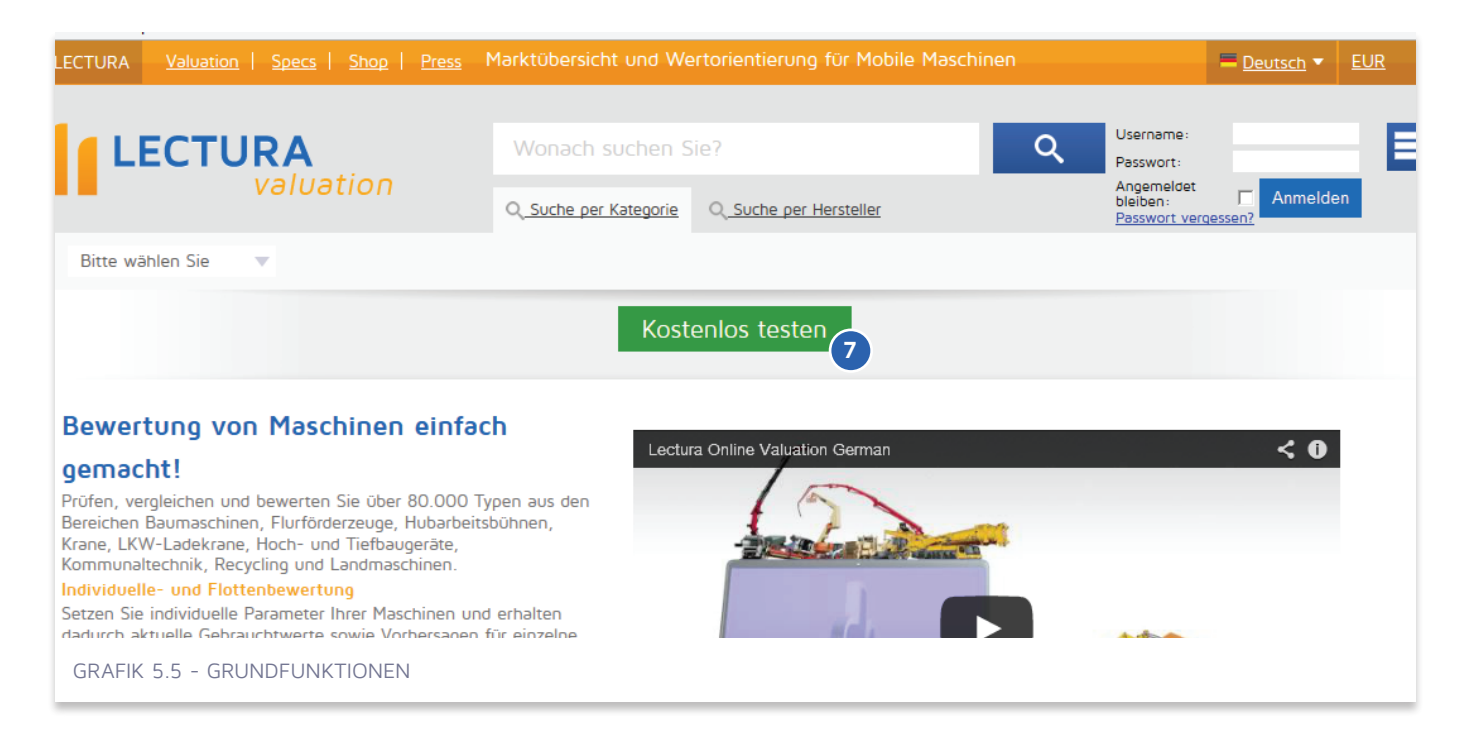

### **5.3 Kostenlos testen**

(Grafik 5.5 - <sup>o</sup>) Nach der Einrichtung eines Testaccounts, können Sie 7 Tage lang die volle Funktion des Systems für die ausgewählten Kategorien testen.

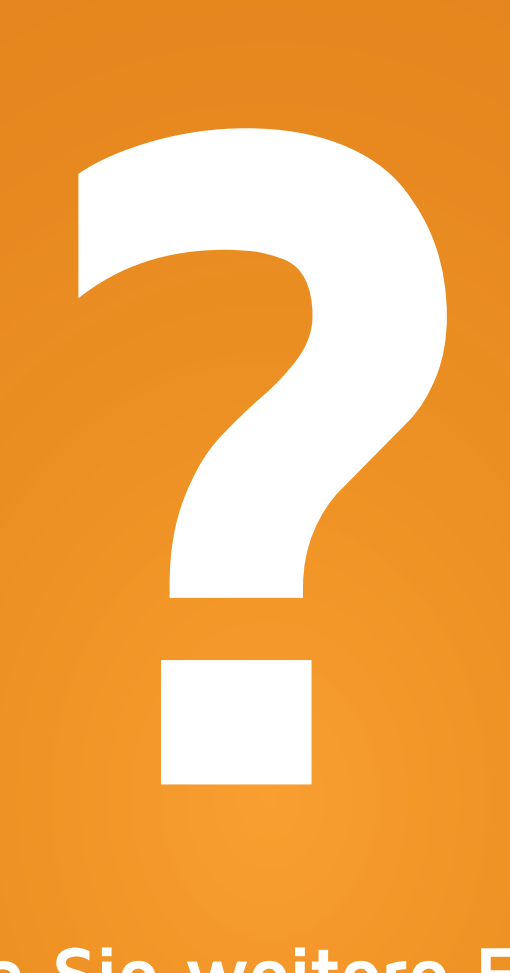

# **Haben Sie weitere Fragen?**

**Bei Fragen helfen wir Ihnen gerne weiter! Sie können uns erreichen unter info@lectura.de oder telefonisch unter +49(0) 911 430899-0.** 

**Wir können Ihnen auf folgenden Sprachen weiterhelfen: Deutsch, Englisch, Tschechisch, Italienisch, Spanisch, Französisch, Schwedisch, Finnisch und Russisch**